### **Workshop**

**Parallel Coördinates Graphs Energyplus** 19-juni-2015

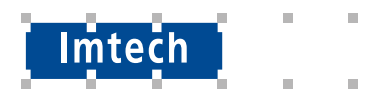

# **Workshop PCG – E+**

### **Doel:**

De resultaten van een variantenstudie in een PCG zetten.

### **Inhoud:**

- 1. Even opfrissen!
- 2. Parametrisch simuleren met E+
	- Uitleg
	- Oefeningen
- 3. Parallel Coördinates graphs
	- Uitleg
	- Oefening

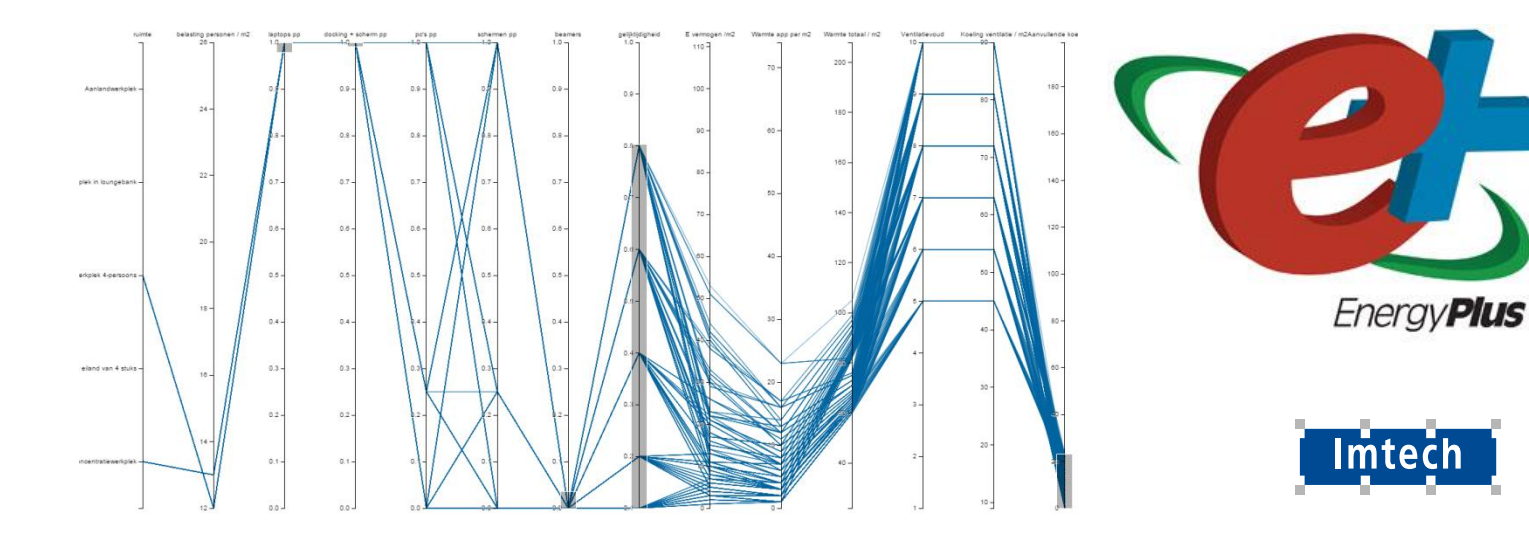

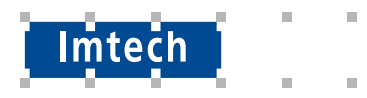

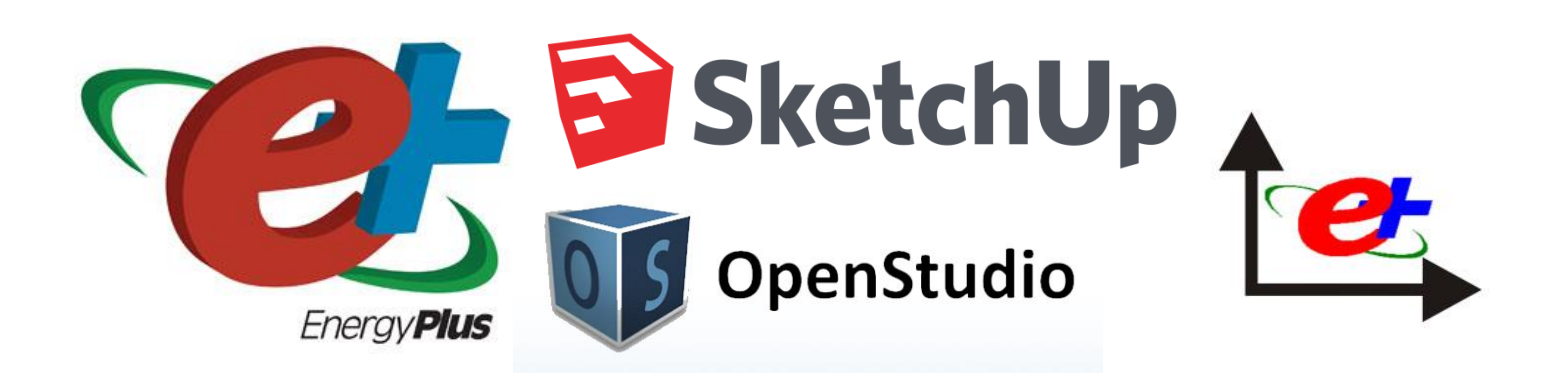

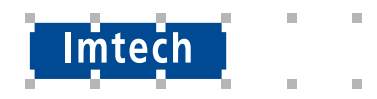

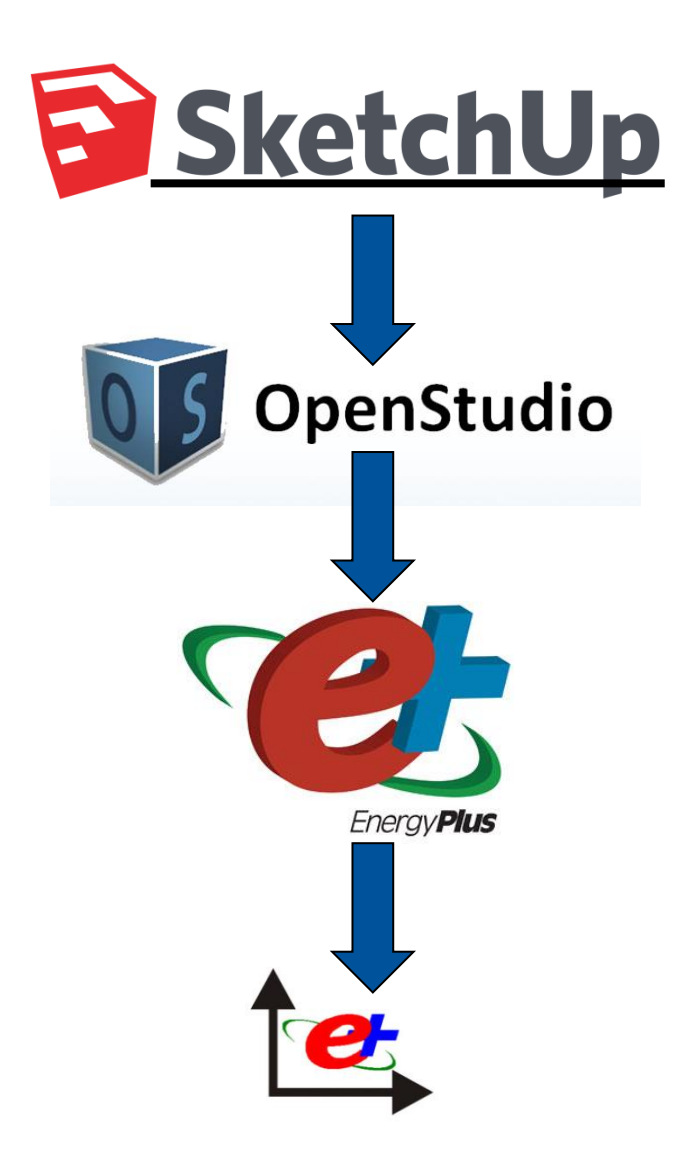

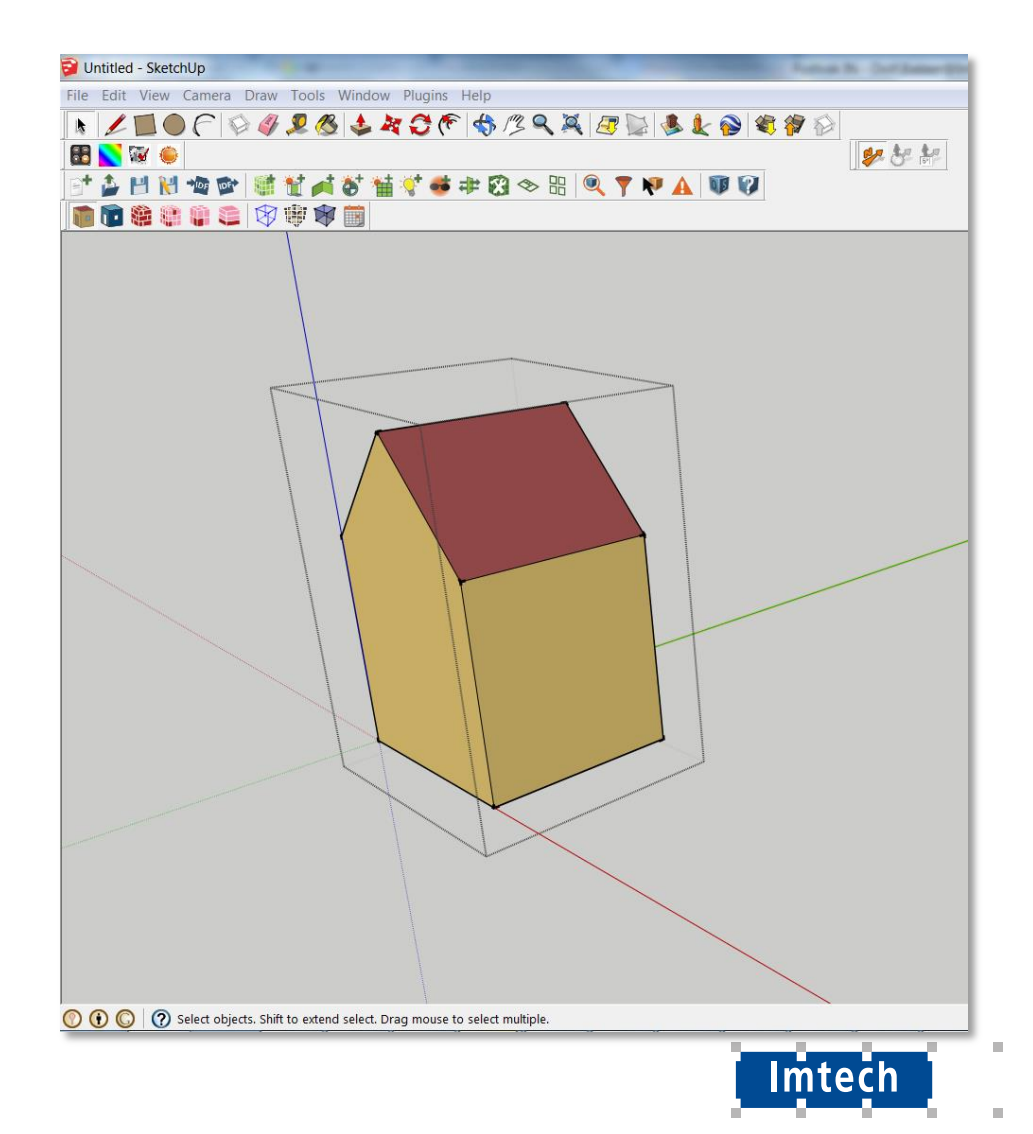

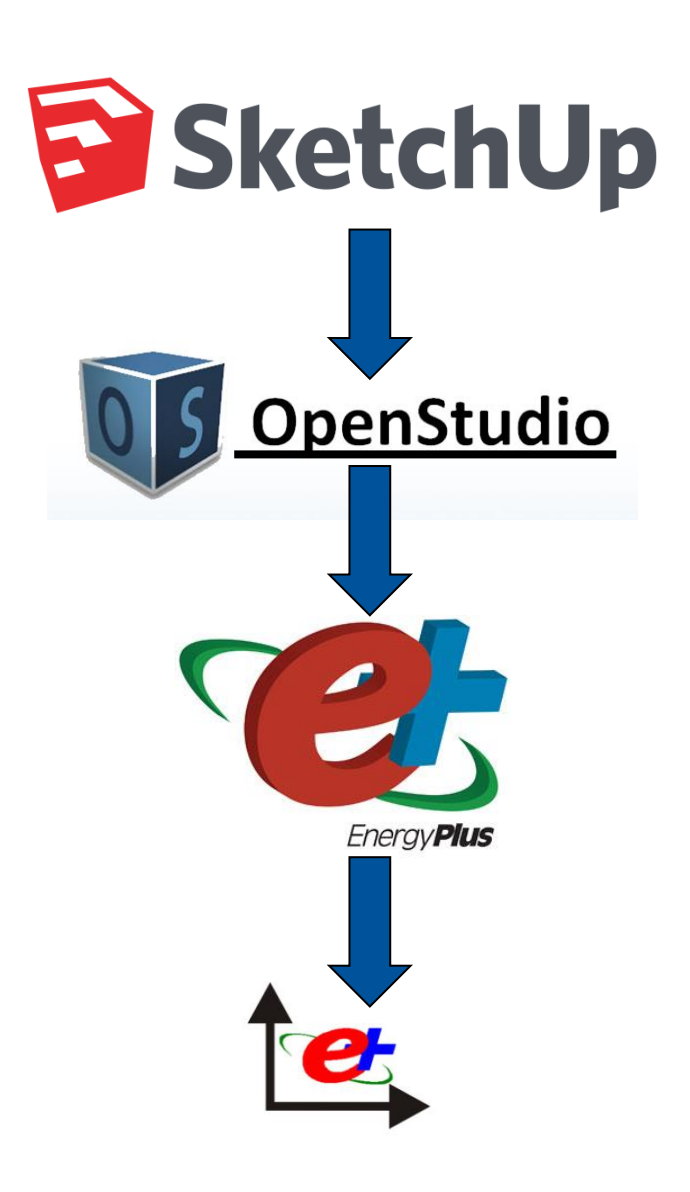

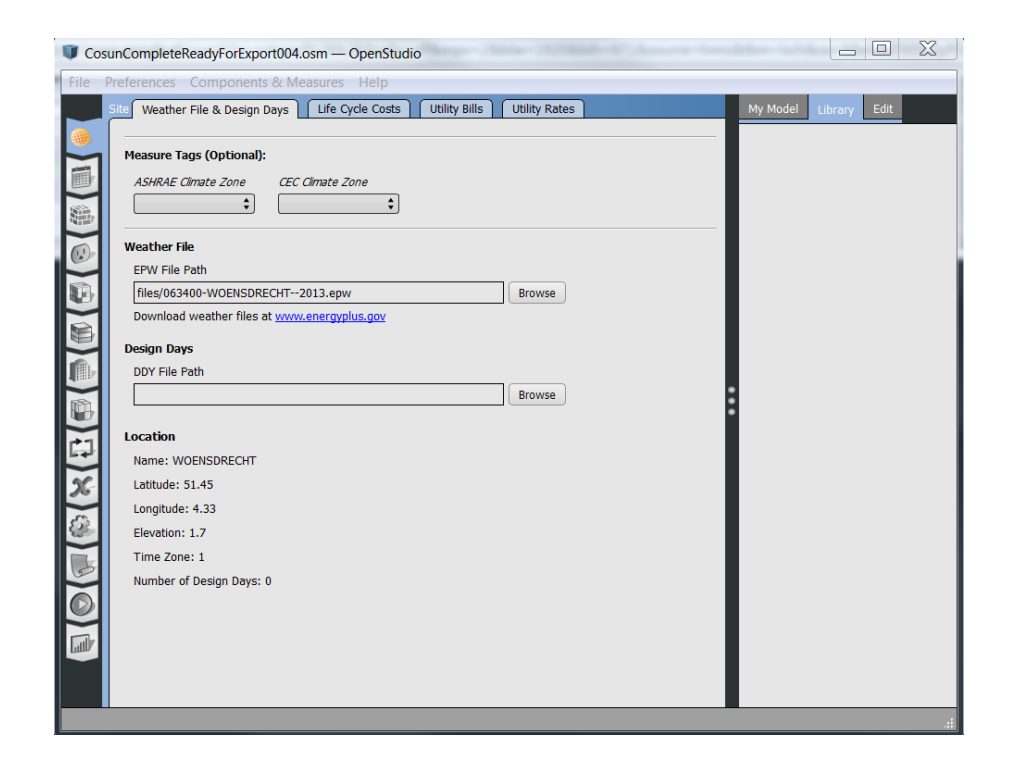

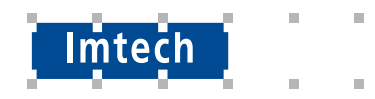

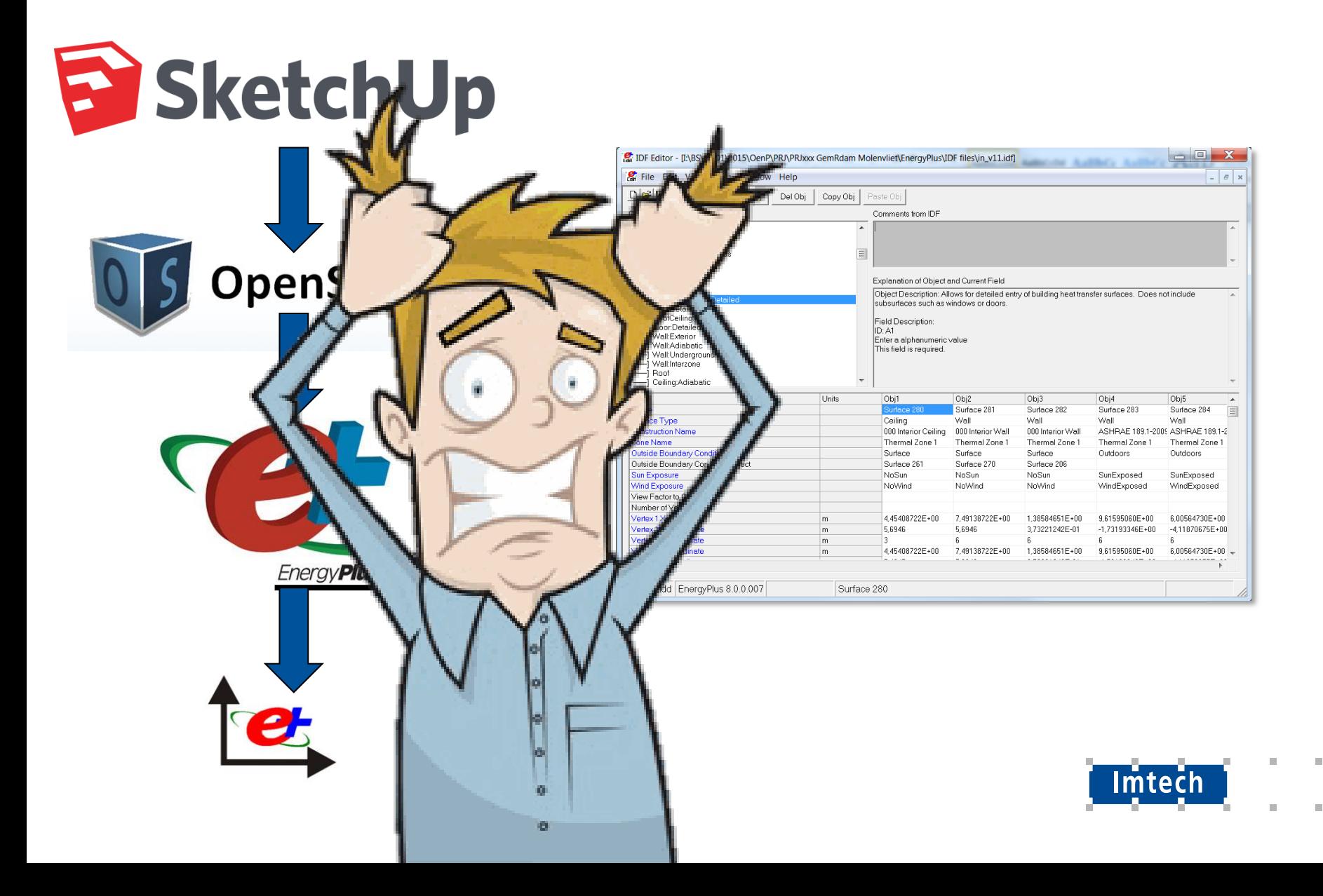

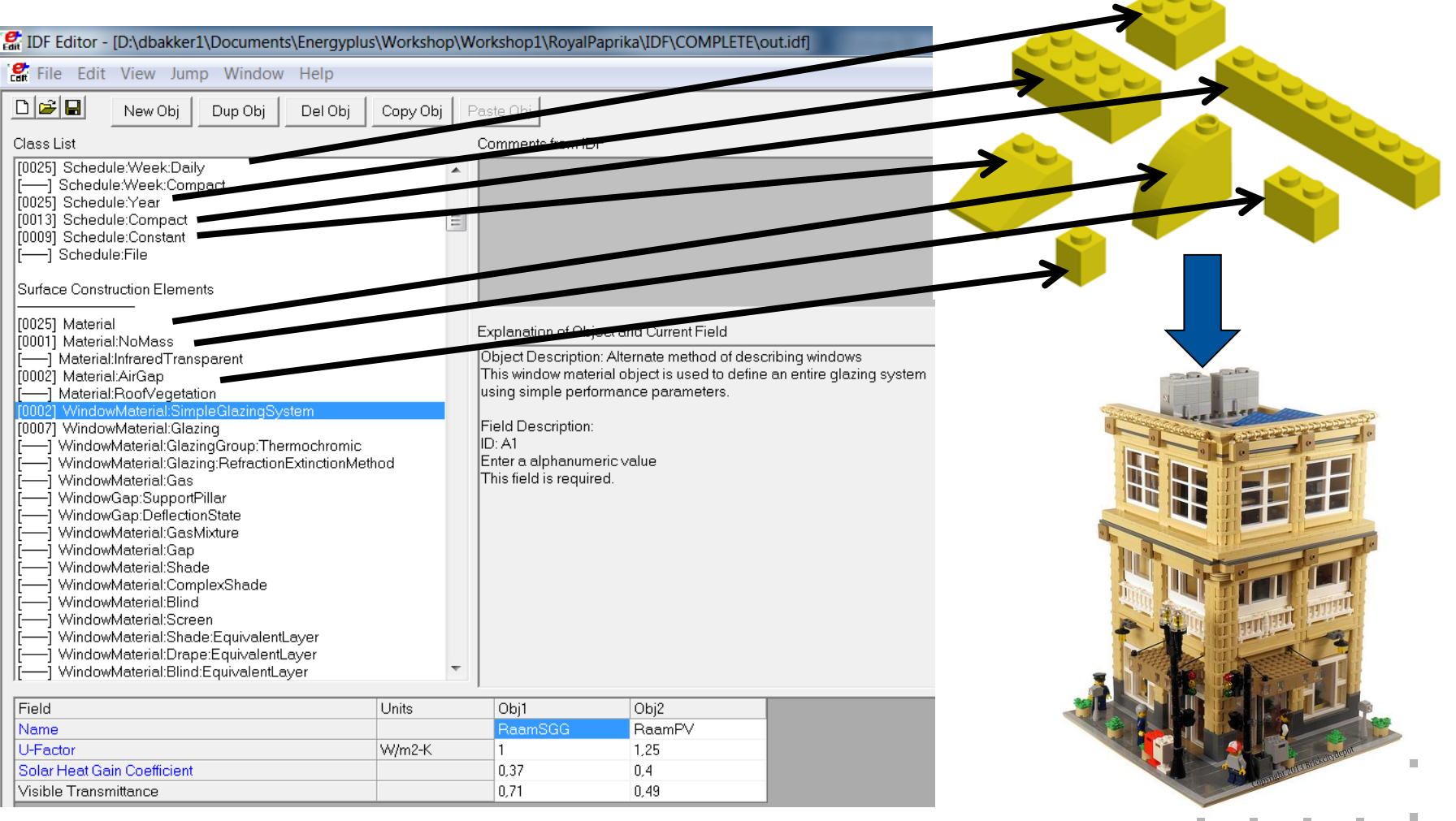

 $\mathbb{R}^n$ 

 $\mathbb{R}^n$  $\sim 10$ 

u.

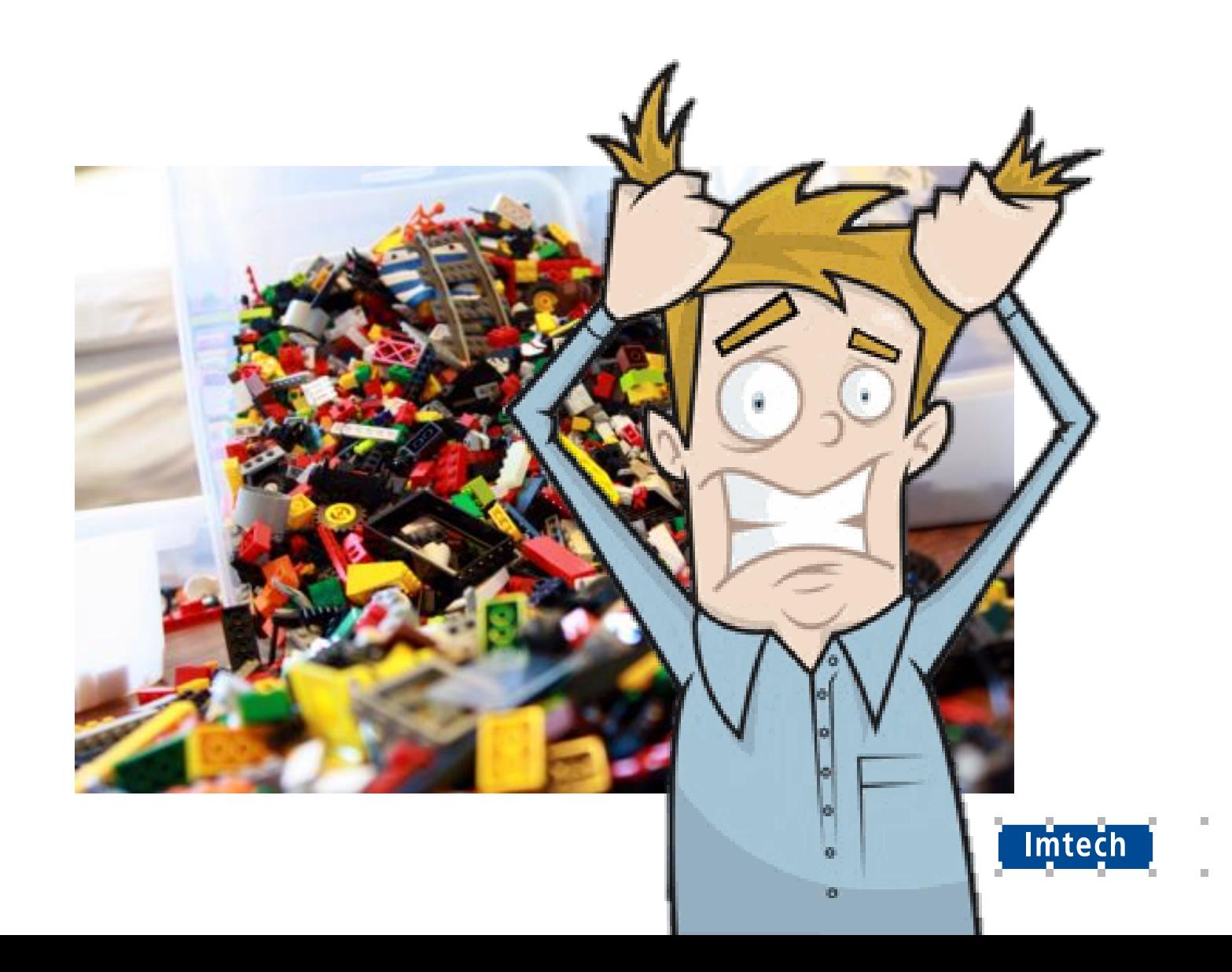

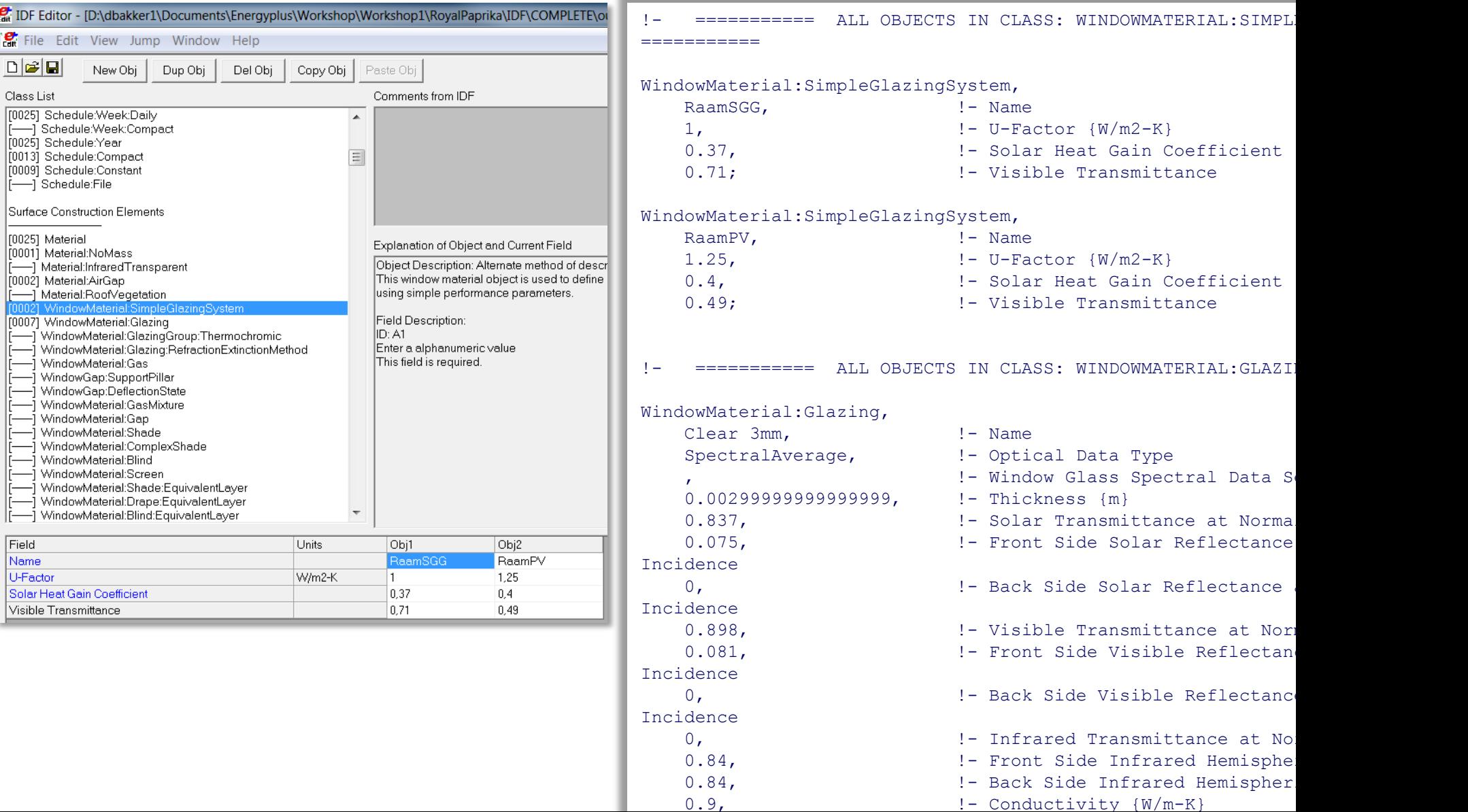

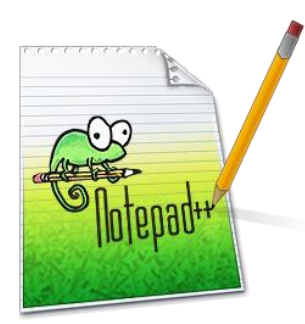

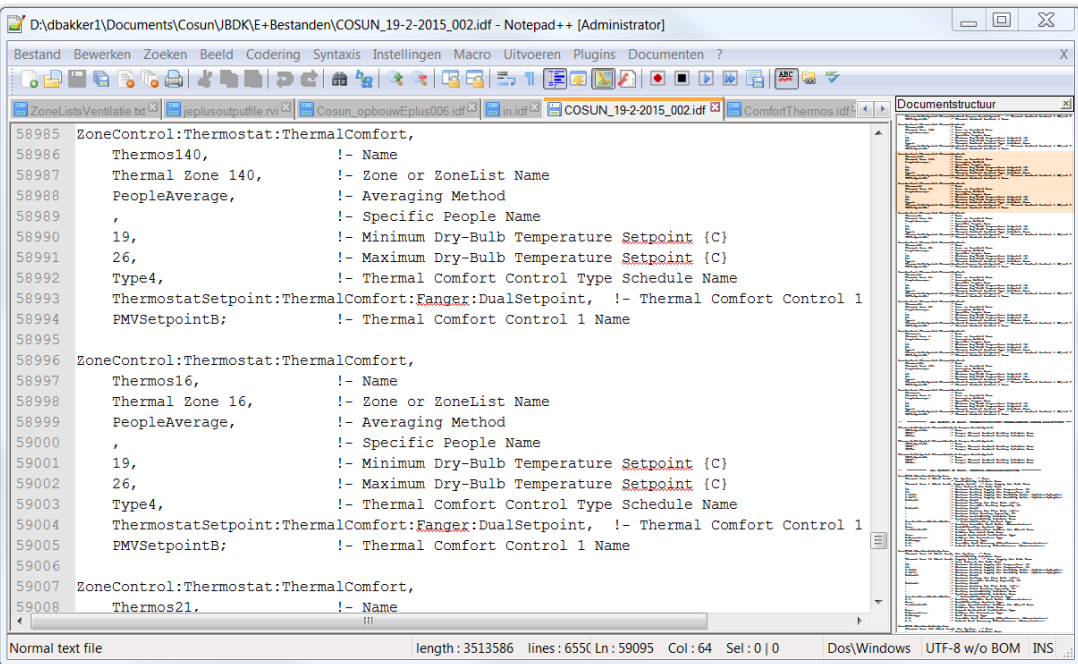

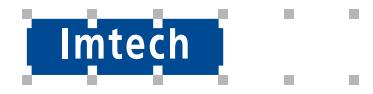

# **E** SketchUp

OpenStudio

**Energy Plus** 

**xEsoView** 

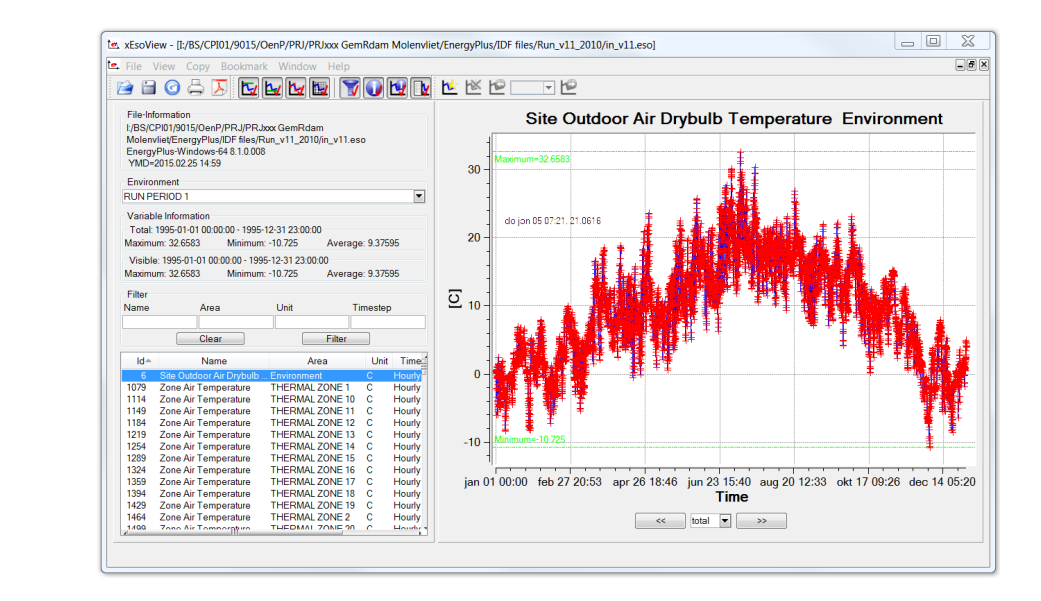

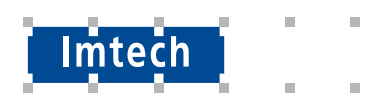

Parametrisch Simuleren

- Personen in de ruimte
- Thermische isolatie 3cm of 30 cm
- %glas in de gevel
- **Koel / verwarmvermogen in de ruimte**

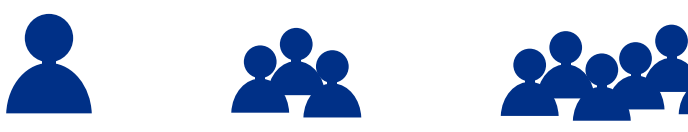

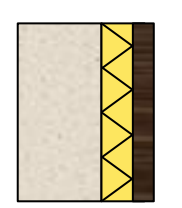

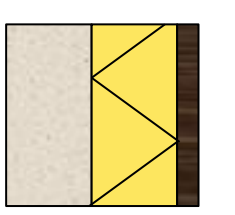

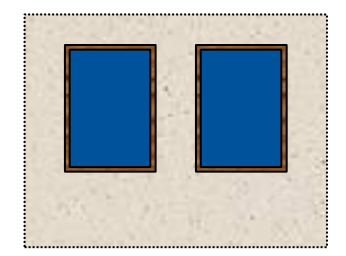

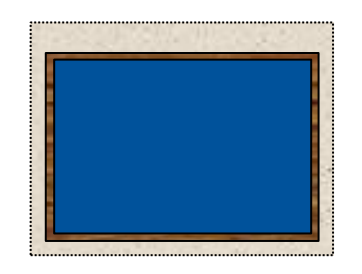

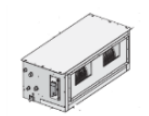

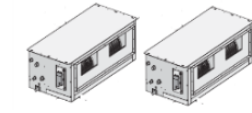

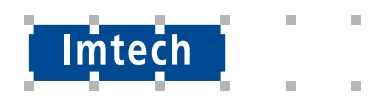

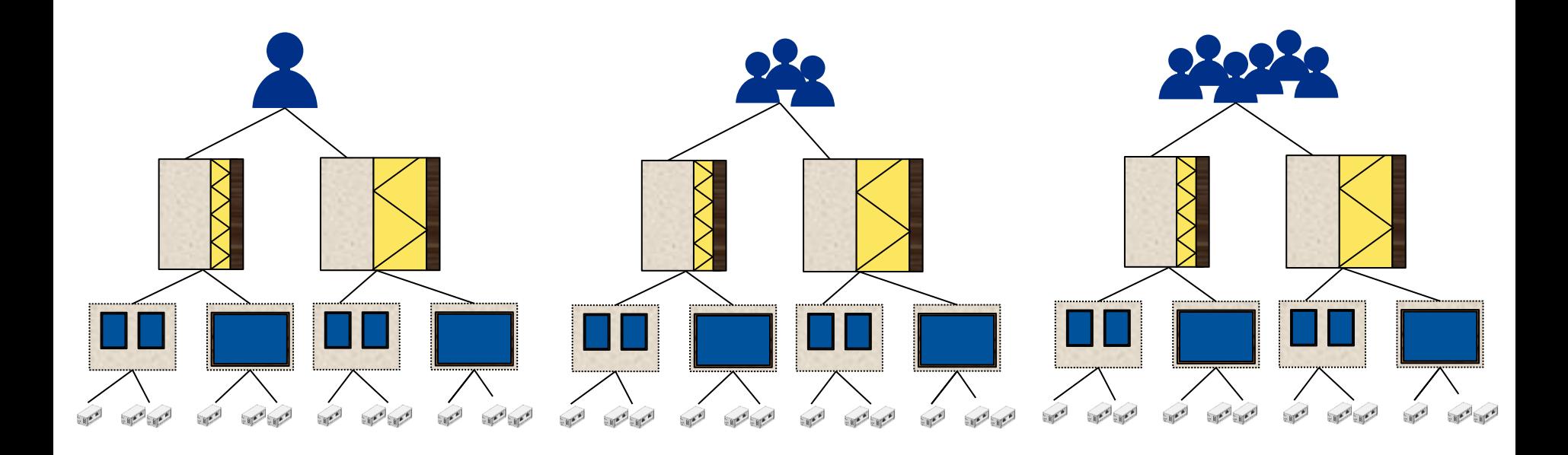

 $3 \times 2 \times 2 \times 2 = 24$  varianten

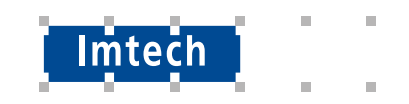

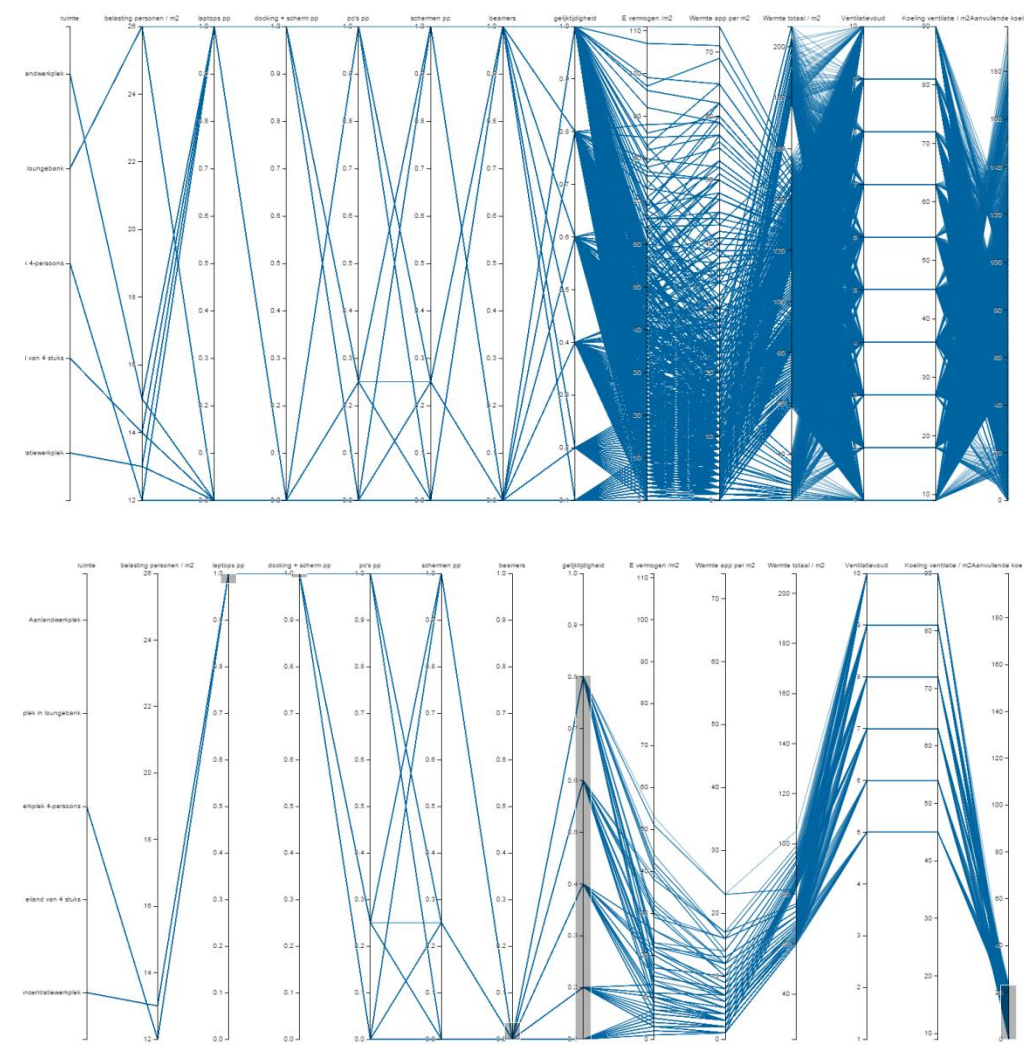

ш  $\equiv$ Imtech m. ш

### **Parametrisch simuleren**

jEplus

### <http://www.jeplus.org/>

Dr. Yi Zhang Director

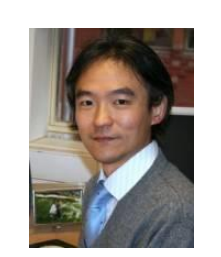

Energy Simulation Solutions Ltd. (UK)

Email: yi@jeplus.org Twitter: http://twitter.com/zyyz\_2000 Website: http://www.jeplus.org/yzhang/

Institute of Energy and Sustainable Development De Montfort University The Gateway, Leicester, LE1 9BH United Kingdom

Email: ivan.korolija@gmail.com

Dr. Ivan Korolija Research Fellow

Website: http://www.iesd.dmu.ac.uk/staff/ivan\_korolija.php/

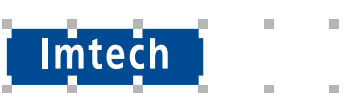

### **jEplusEA**

- Optimalisatie
- **Op basis van jEplus**

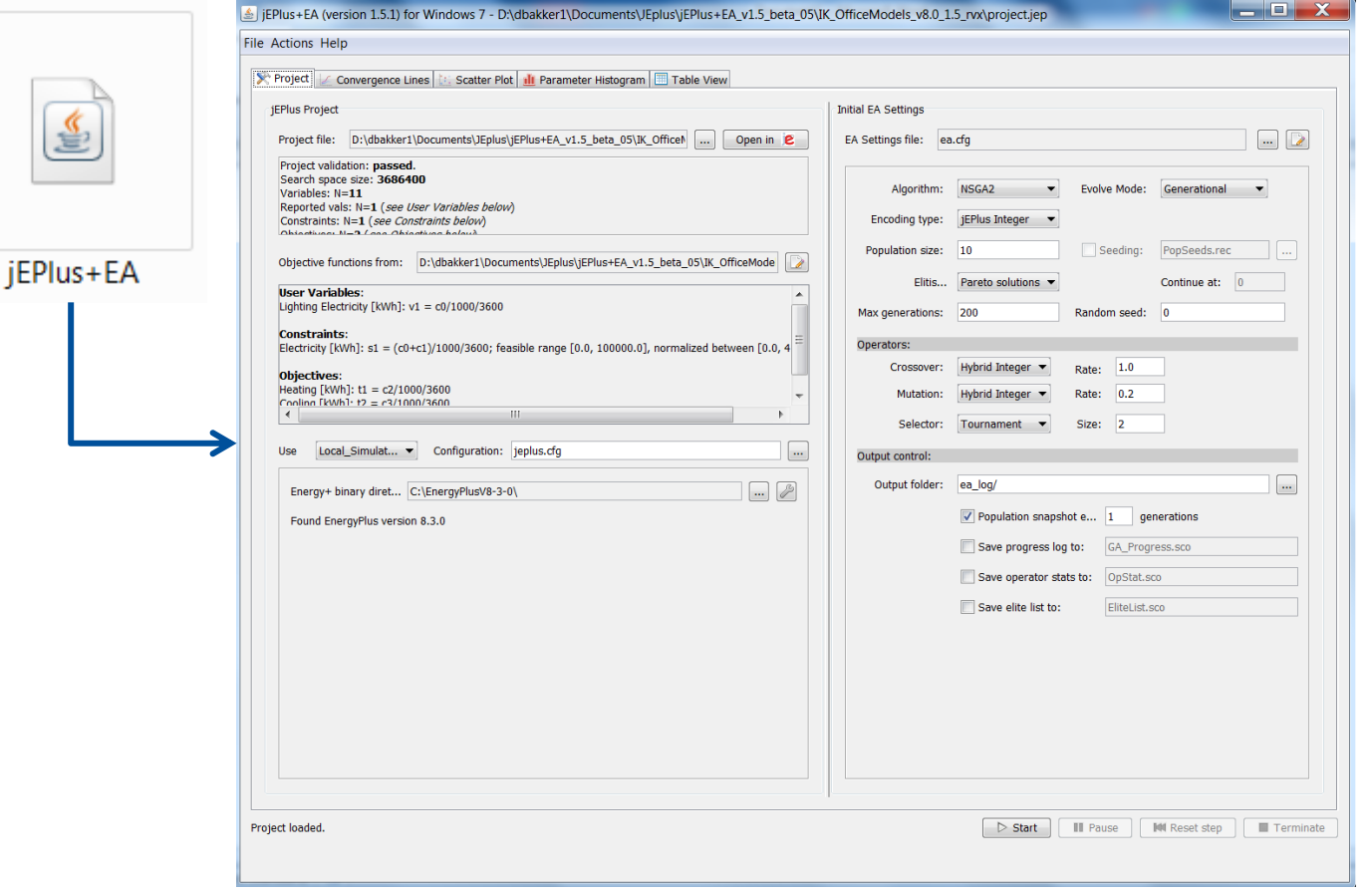

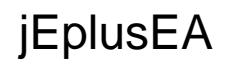

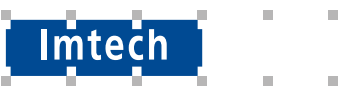

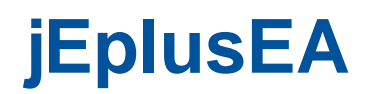

jEplus voor het instellen en uitvoeren van parametrische simulaties

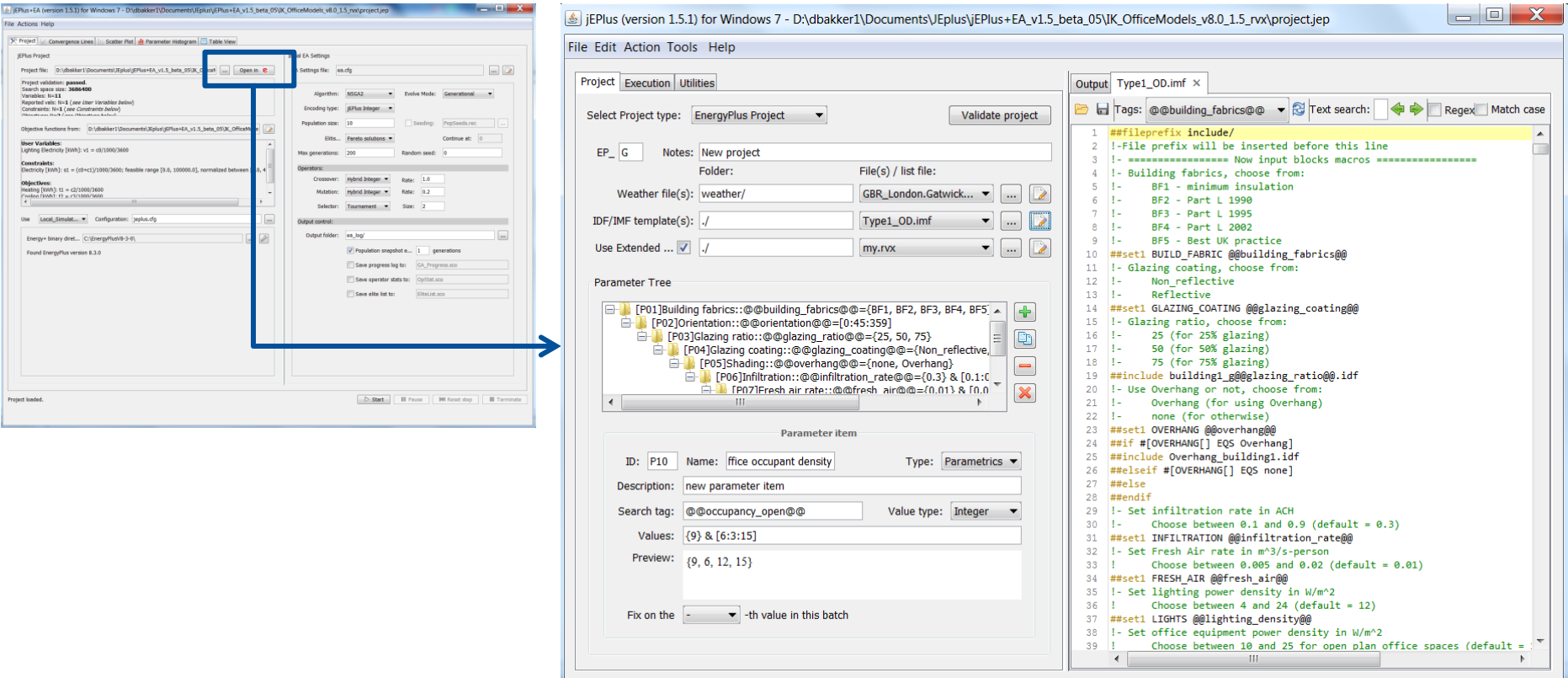

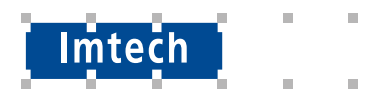

### **jEPlusEA**

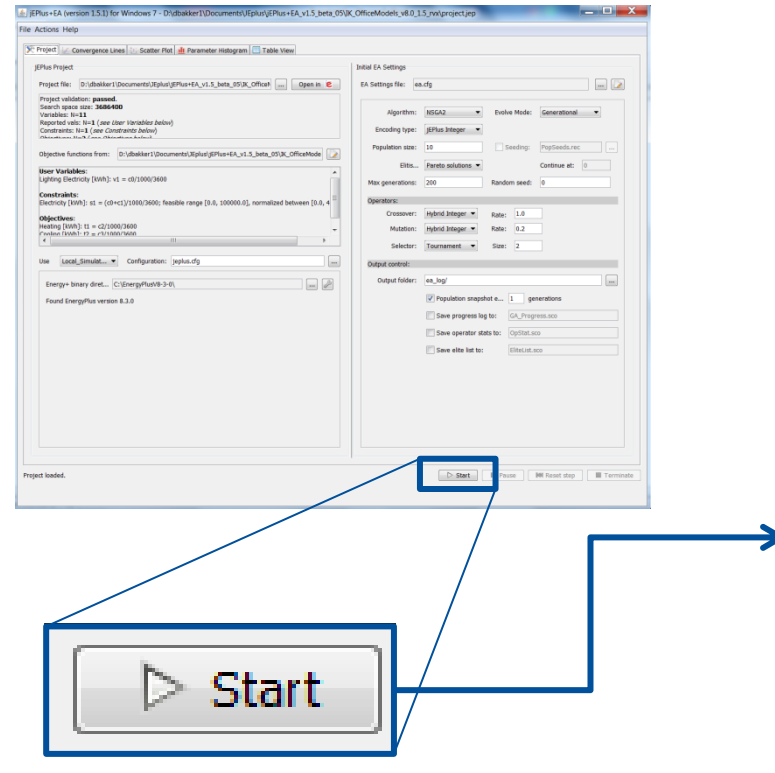

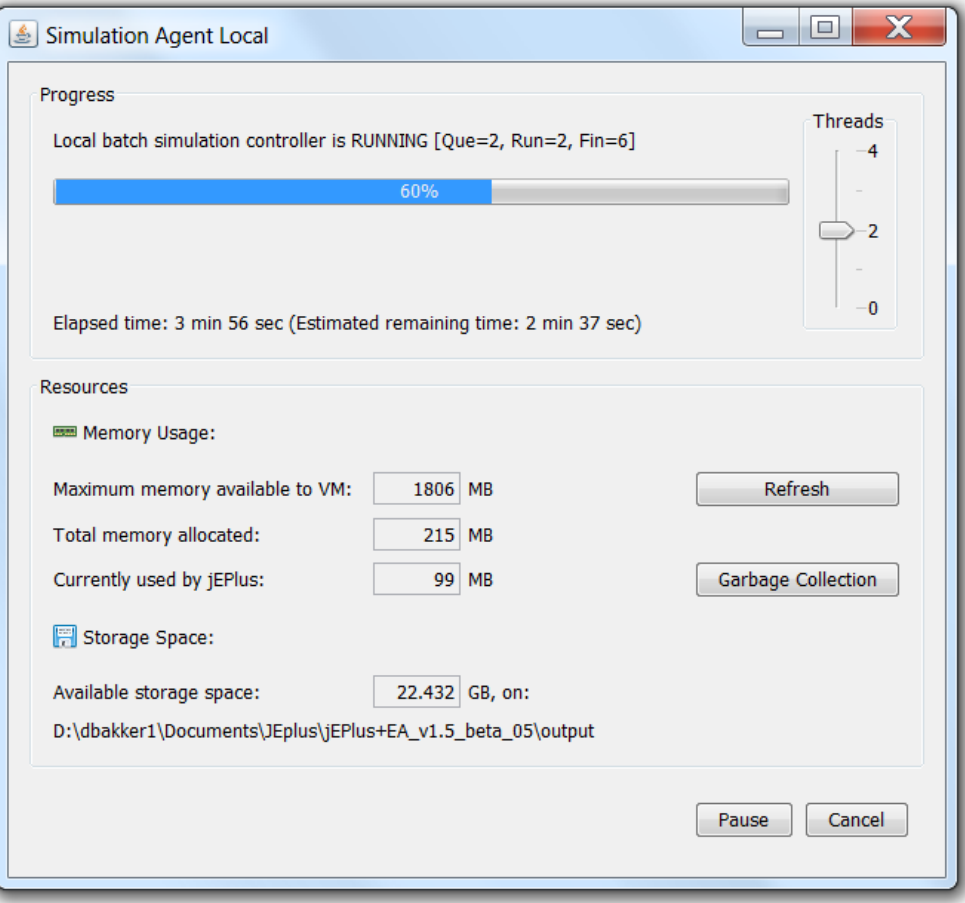

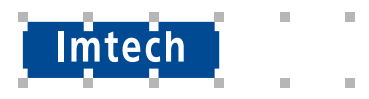

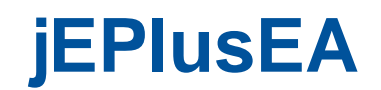

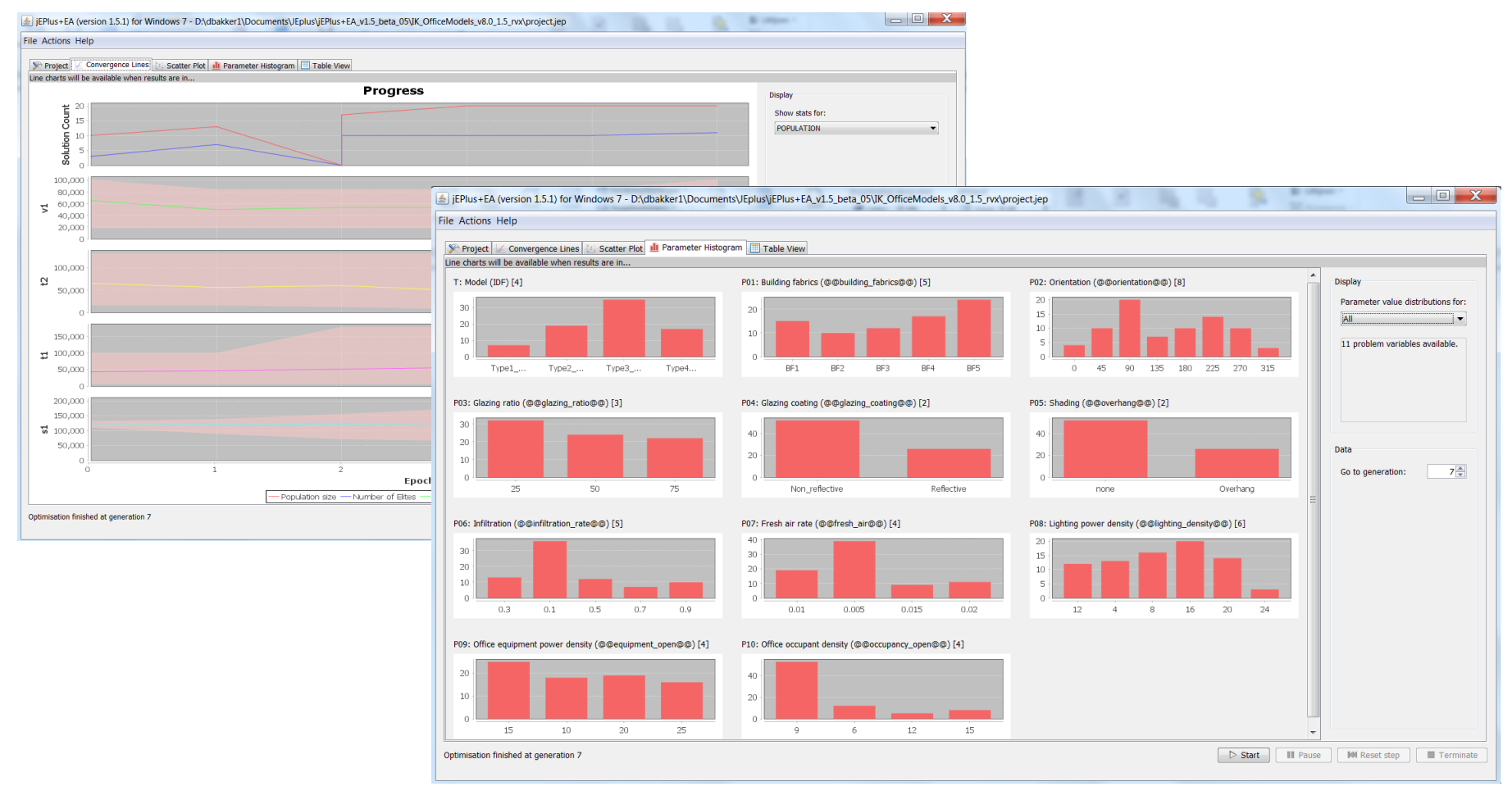

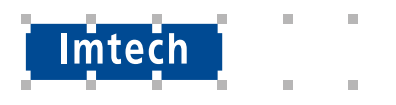

### www.jeplus.org

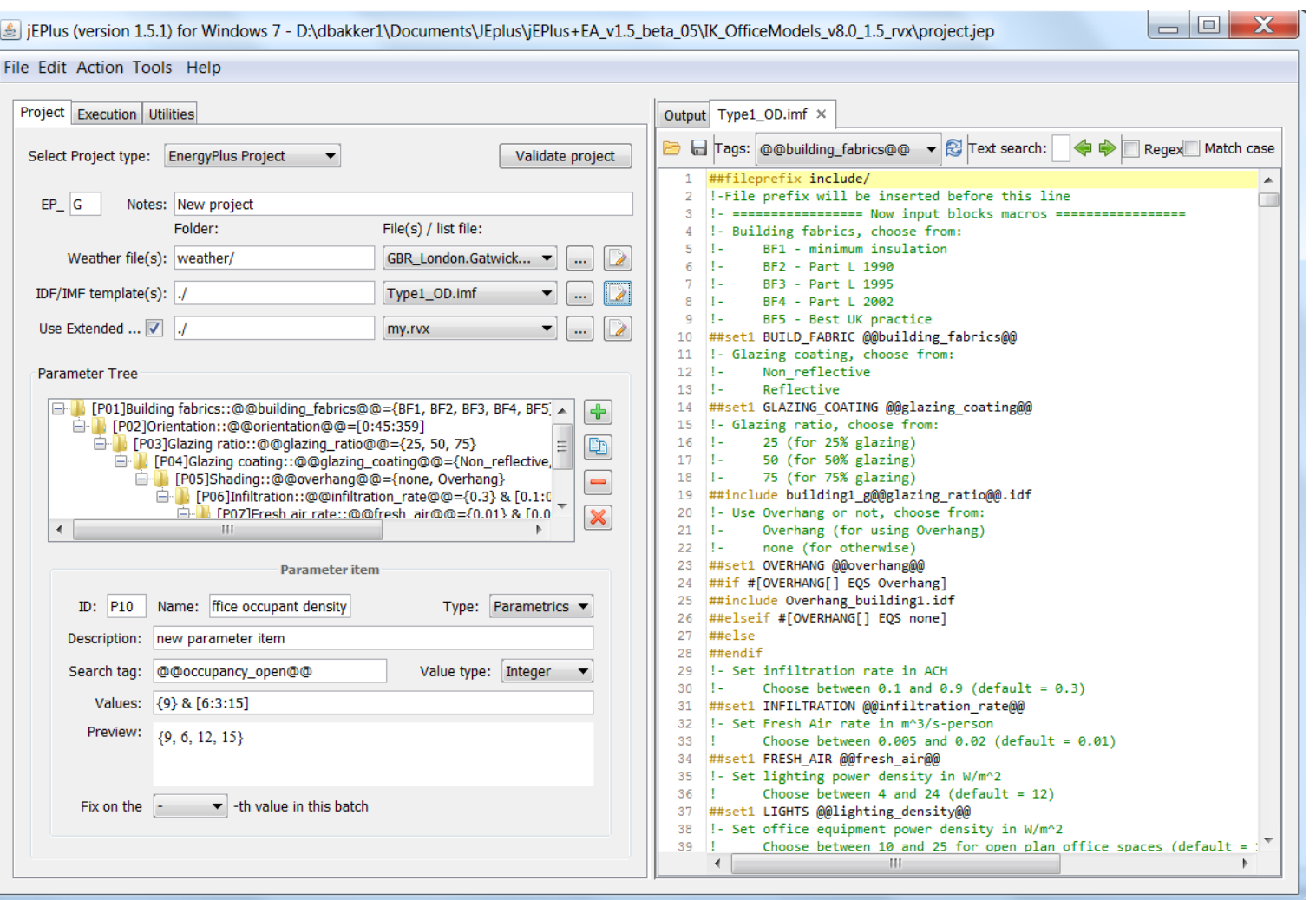

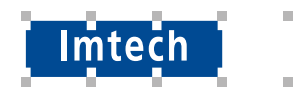

 $\mathbb{R}^d$ 

m.

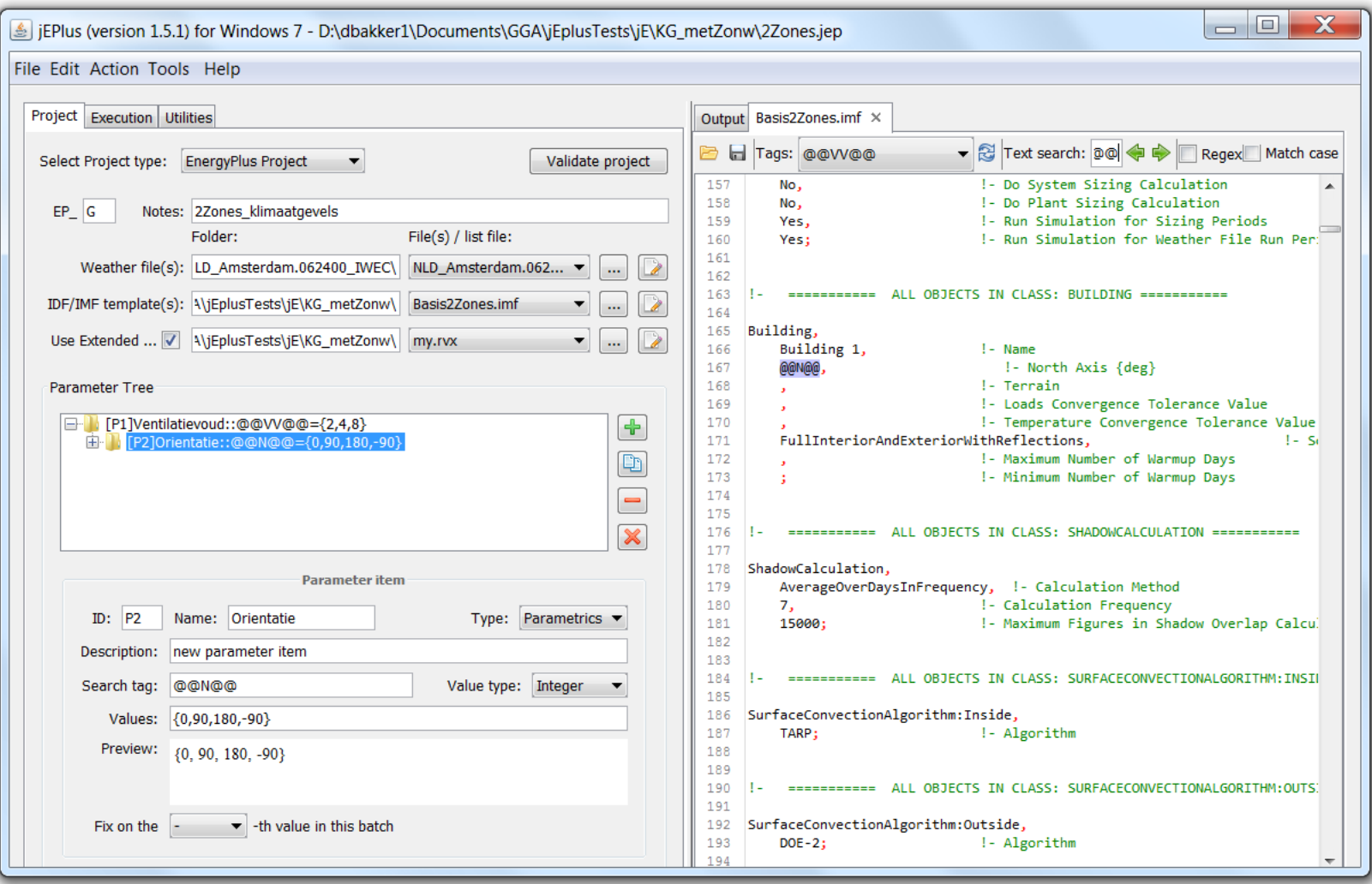

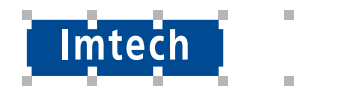

 $\pm$ 

m.

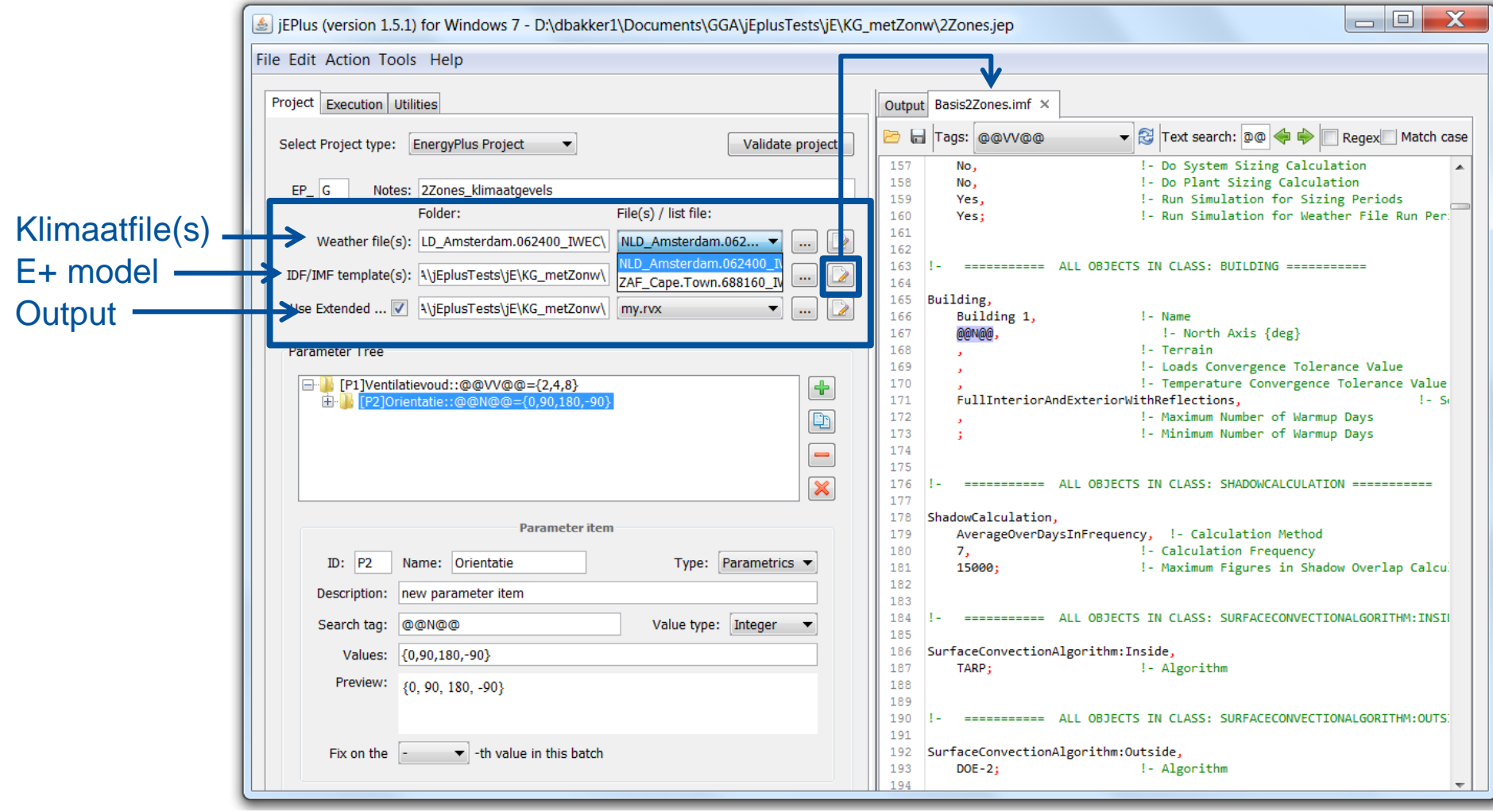

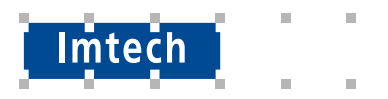

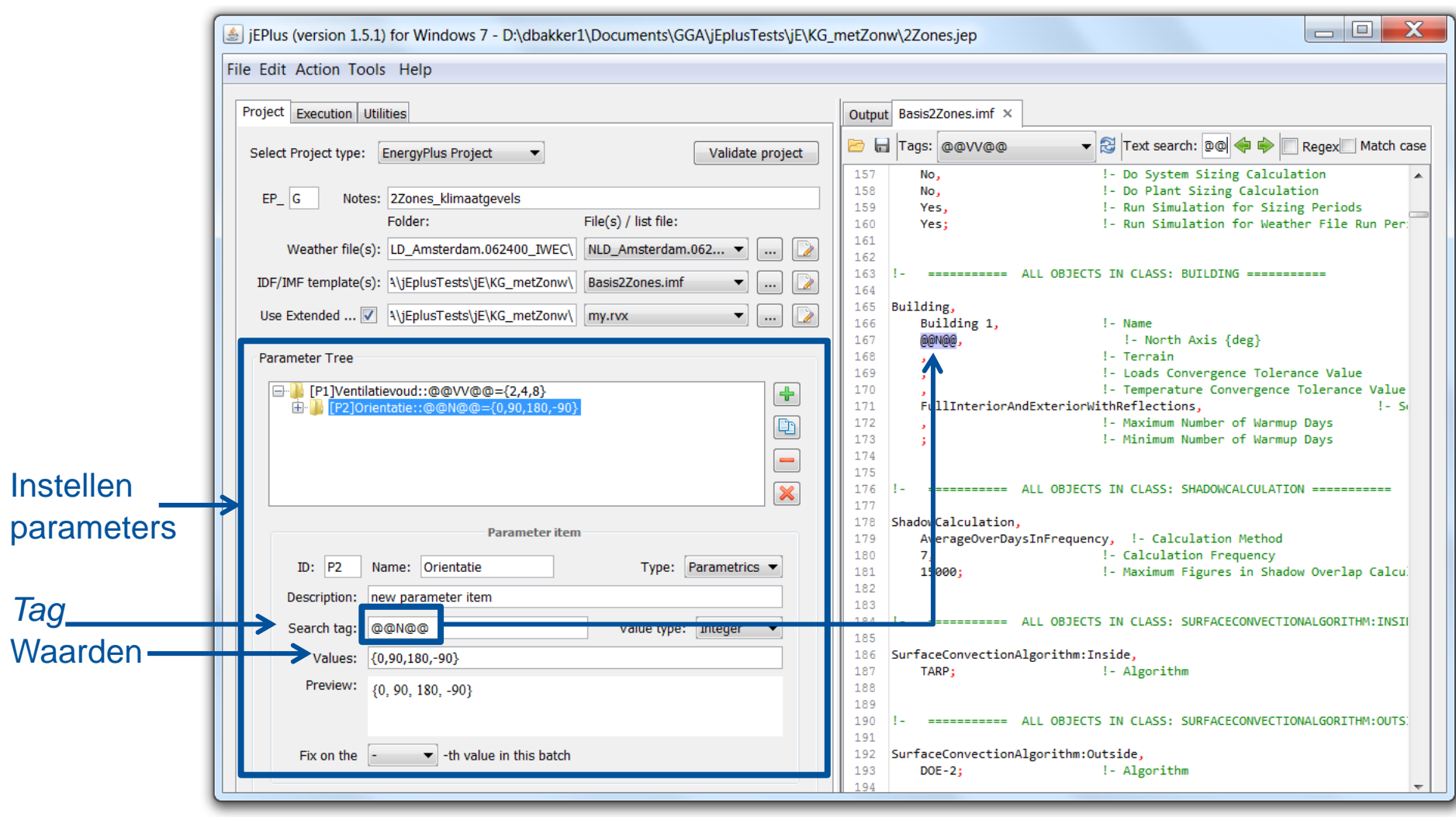

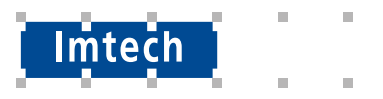

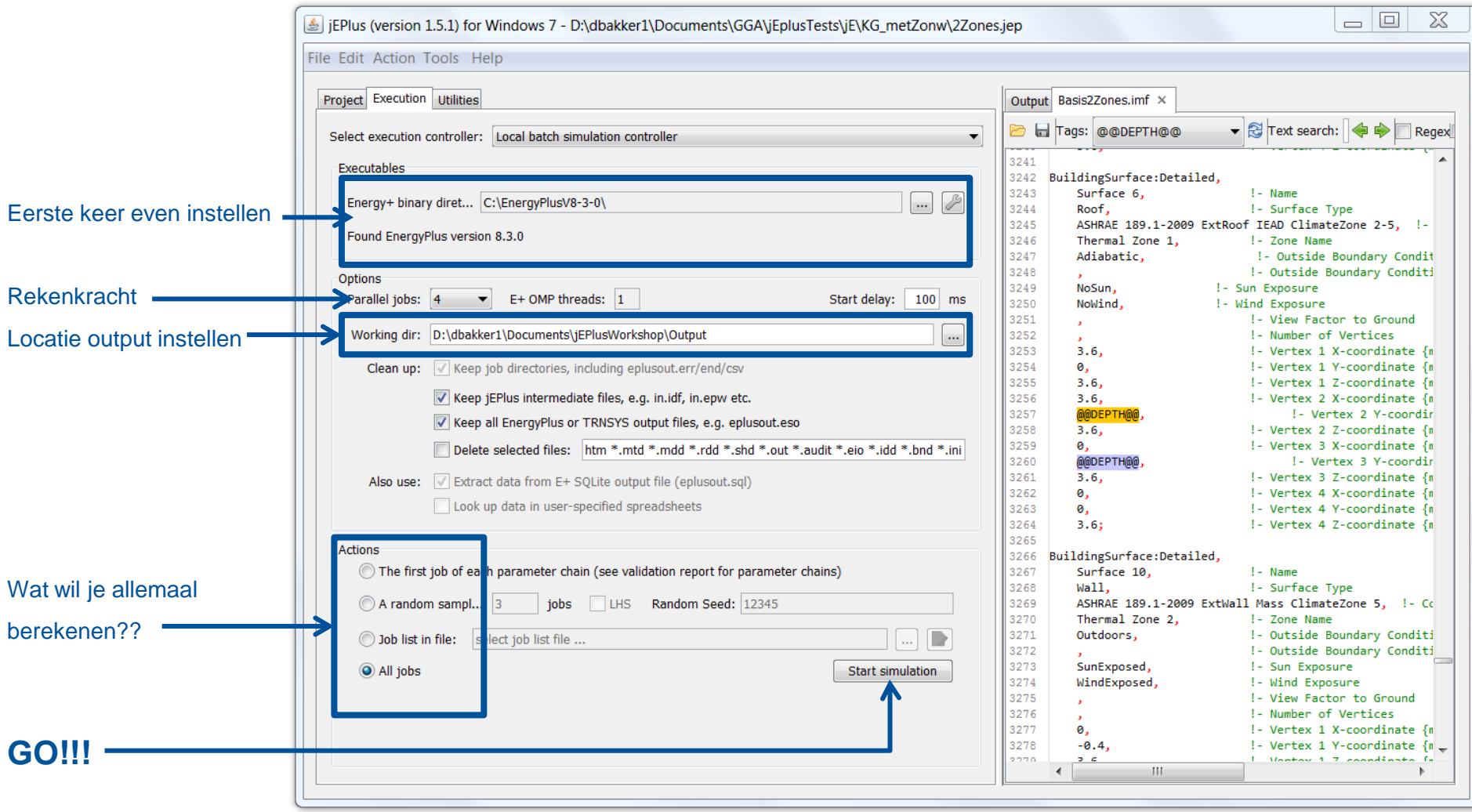

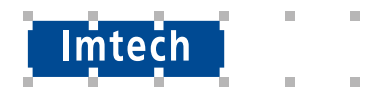

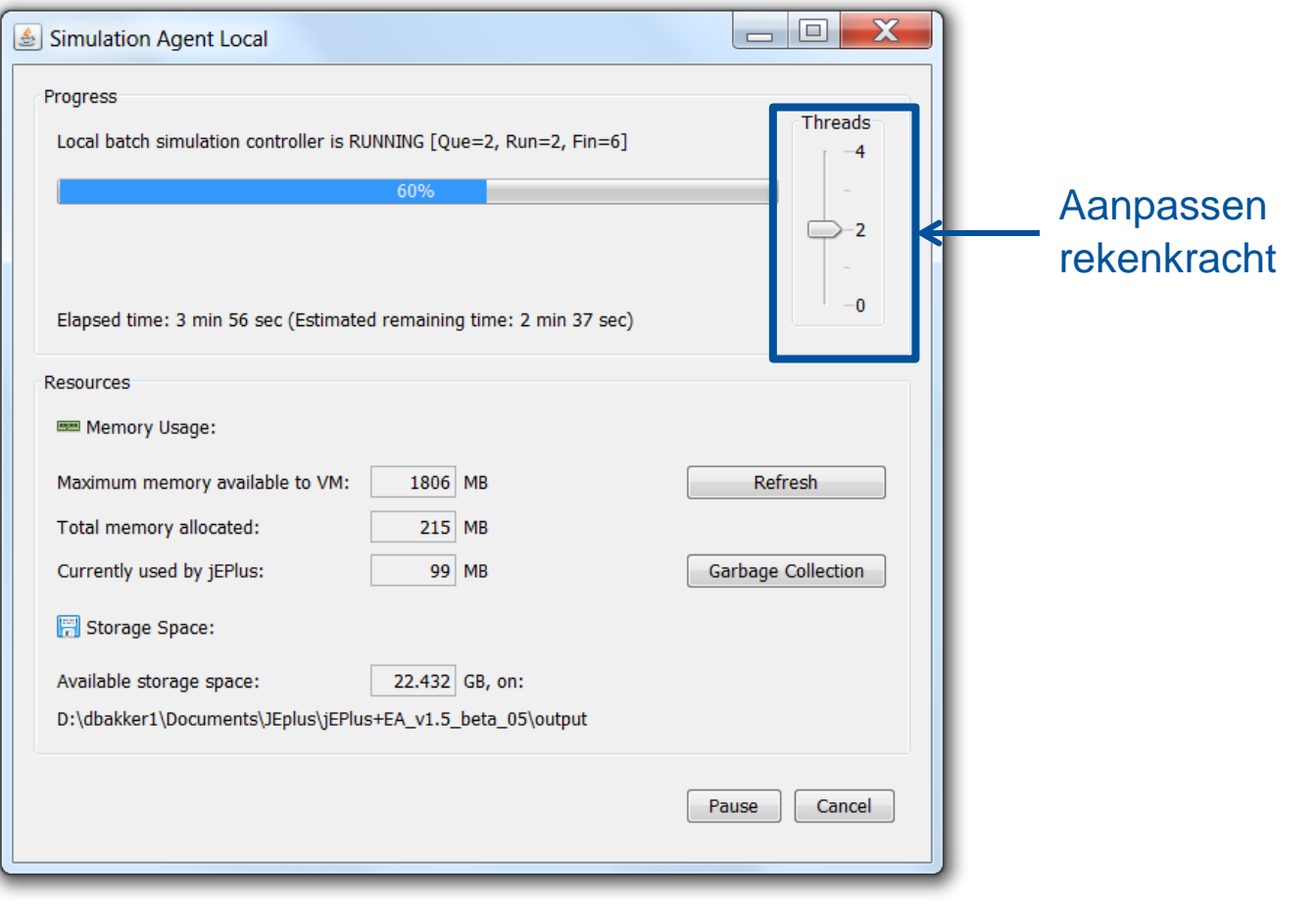

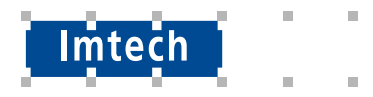

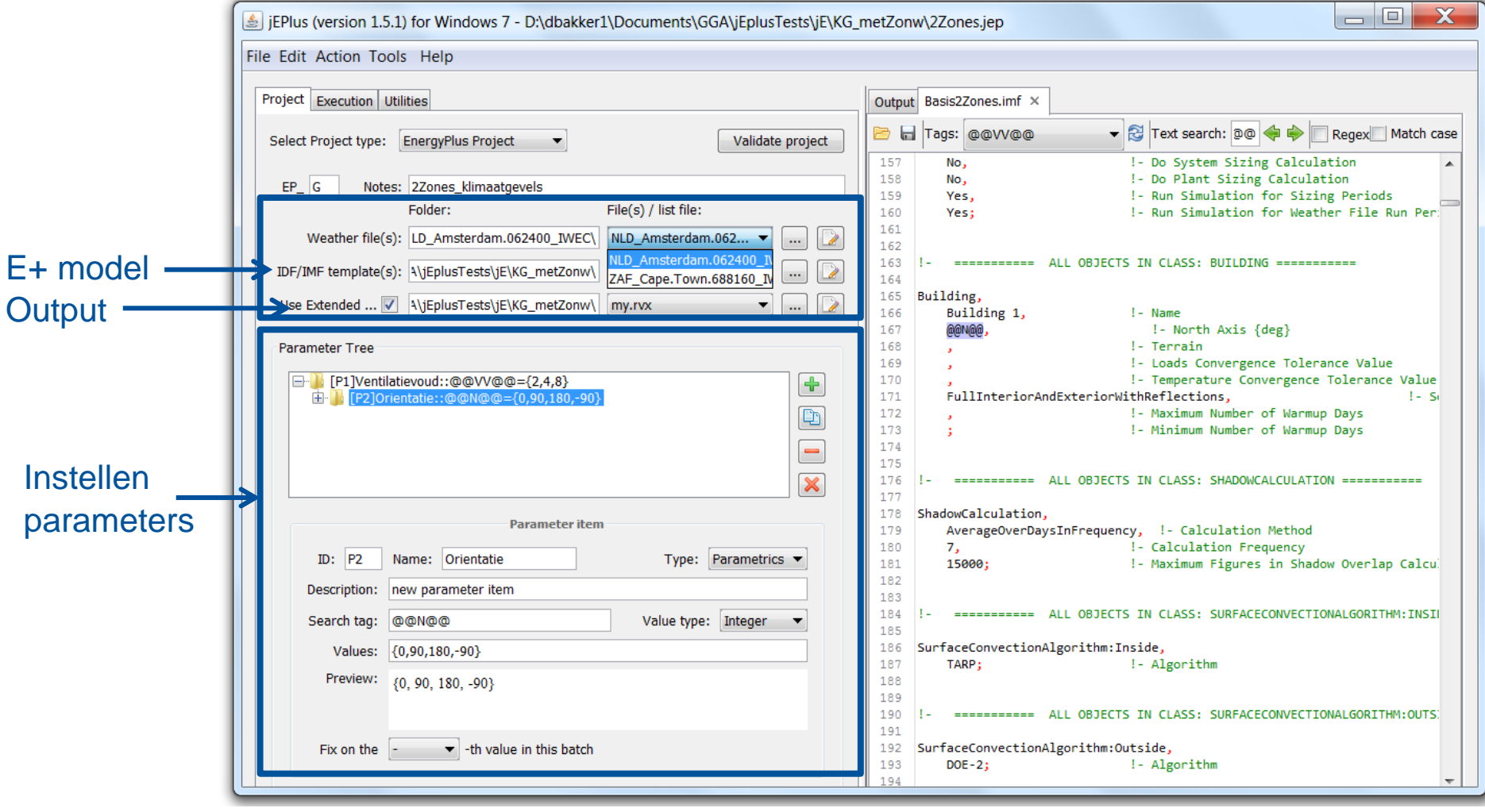

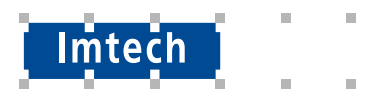

# **jEplus - input**

**Parameters invoegen** 

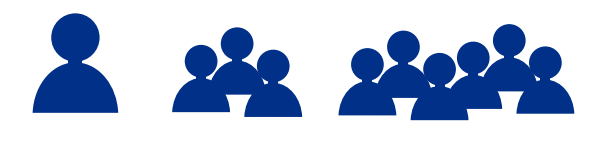

### Methode 1:

- 1. In de \*.idf de invoerwaarde veranderen voor @@TAG@@
- 2. Parameter (@@TAG@@) aanmaken in jEplus en mogelijke waarden opgeven.

■ E+ modellen / bouwblokken invoegen

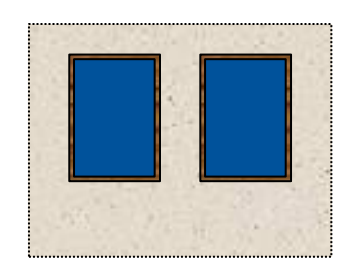

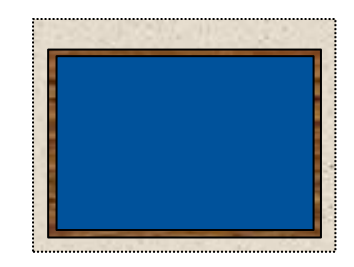

#### Methode 2:

- 1. bestandstype \*.idf veranderen in een \*.imf
- 2. Toevoegen invoegscript bovenin \*.imf bestand ##fileprefix include/

!-File prefix will be inserted before this line!-

================= Now input blocks macros =================!

##set1 variant @@variant@@

##include @@variant@@.idf!-

================= End of input blocks macros =================

- 3. @@variant@@ aannmaken in jEplus.
- De parameters zijn de bestandsnamen.

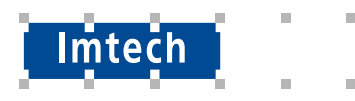

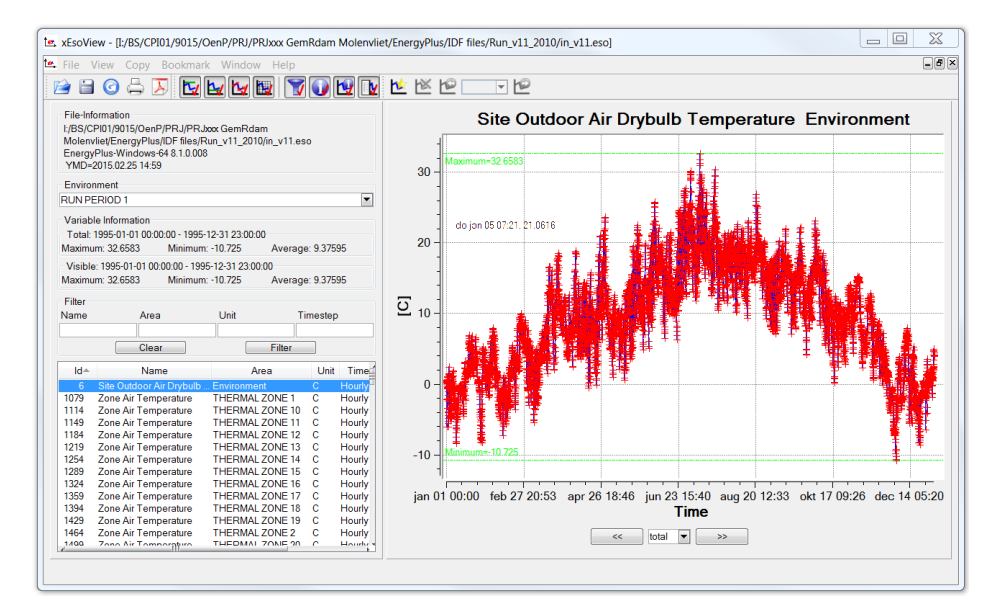

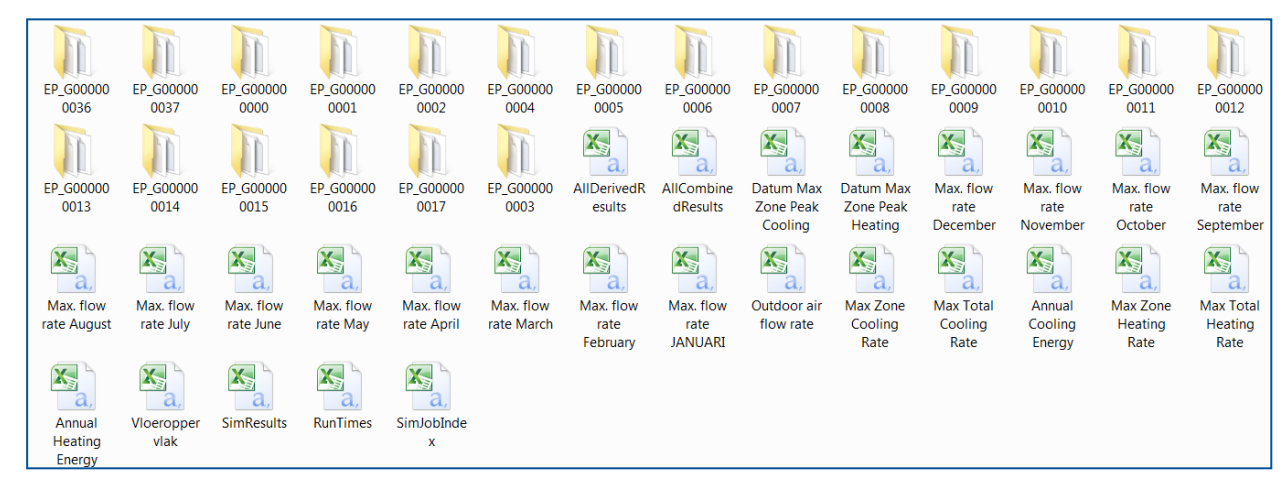

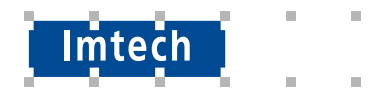

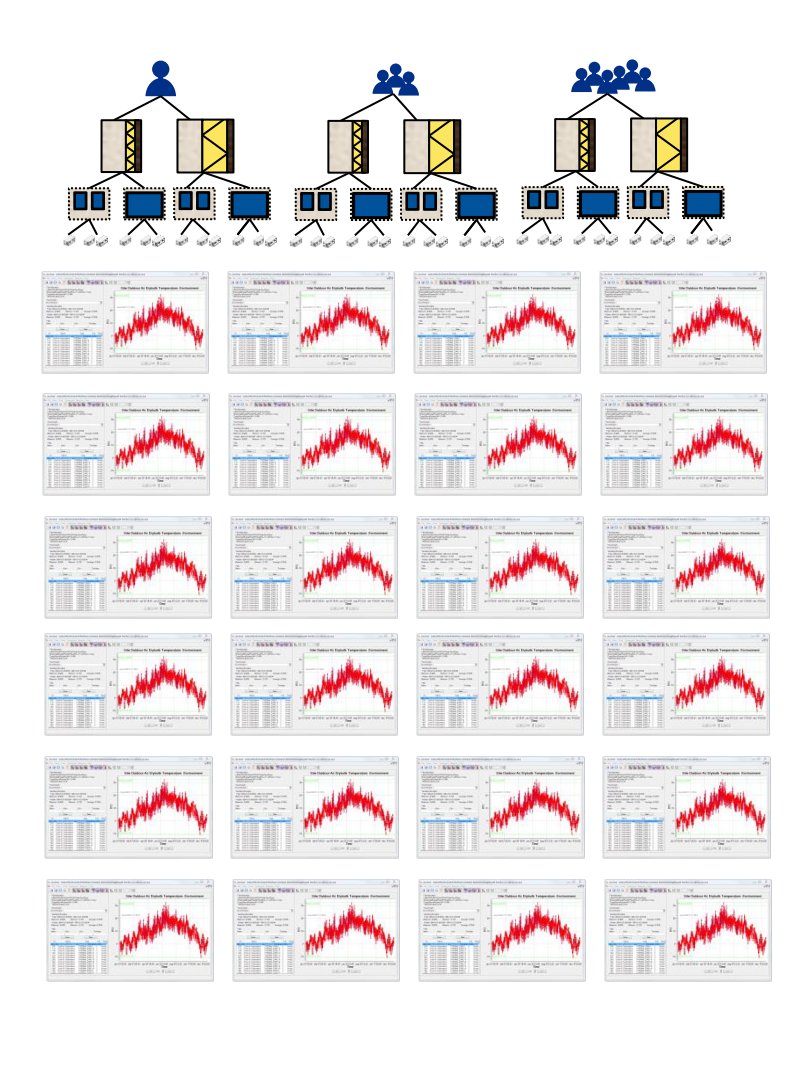

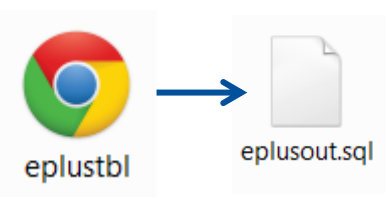

Report: WindowZoneSummaryMonthly

#### For: THERMAL ZONE 2

Timestamp: 2015-06-14 12:40:13

#### **Custom Monthly Report**

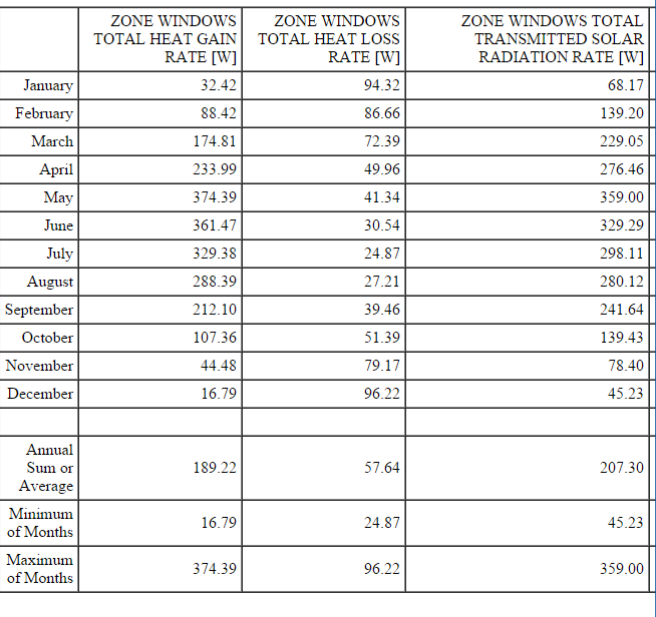

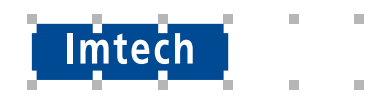

 $\blacksquare$  \*.rvi

Haal data uit \* eso

eplusout.eso eplusout.csv Heating:DistrictHeating Cooling:DistrictCooling Fans:Electricity Pumps:Electricity  $\Omega$ 

!-objectives

! Name of the objective; unit; formula (c0, c1, c2... are columns in the result table generated from the statements above)

Electricity; kWh; (c0+c1+c4+c5)/1000/3600 Heating; kWh; c2/1000/3600 Cooling; kWh; c3/1000/3600

 $\blacksquare$  \* rvx

Voegt de mogelijkheid toe om data uit SQLite database te halen.

- Eenvoudig dataverwerking
- Scripts
- Constrains
- Objectives

```
"notes" : "Some notes ",
"rvis" : [ ]"sqls" : [ ],"scripts" : [ ],
"userVars" : [ ],
"objectives" : [ ] }
```
[http://www.jeplus.org/wiki/doku.php?id=docs:manual\\_1\\_5\\_rvx](http://www.jeplus.org/wiki/doku.php?id=docs:manual_1_5_rvx)

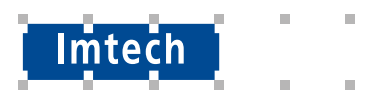

!-end objectives

m

m.

 $\blacksquare$ 

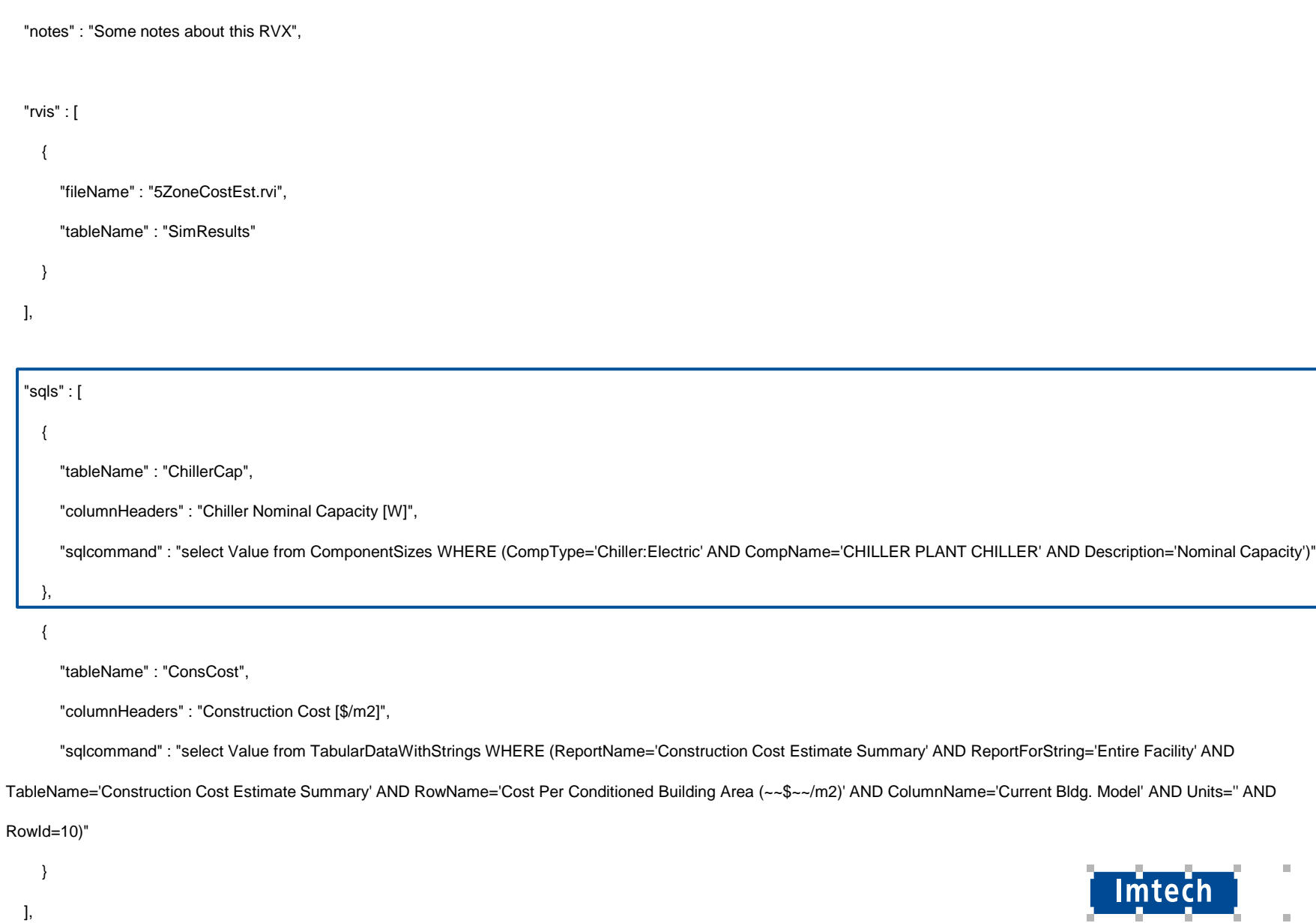

### Dymola...

#### Niet in deze workshop maar...

http://www.claytex.com/how-to-simulate-a-model-multiple-times-with-different-parameter-values/

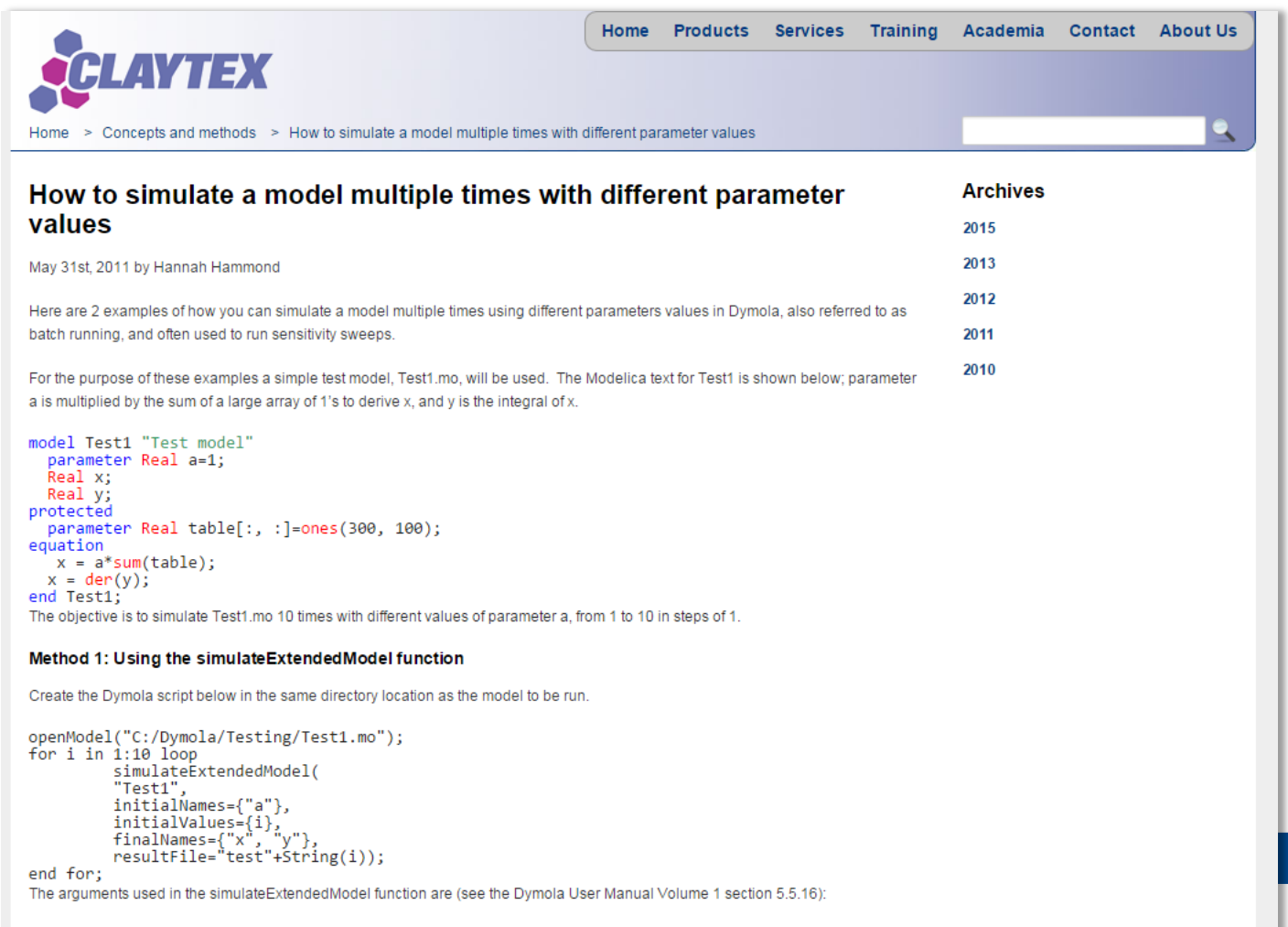

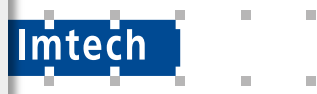

- "Test1" is the name of the model,
- . initialNames string is the parameters to be changed.

### **Dymola…**

#### Niet in deze workshop maar…

<http://www.claytex.com/how-to-simulate-a-model-multiple-times-with-different-parameter-values/>

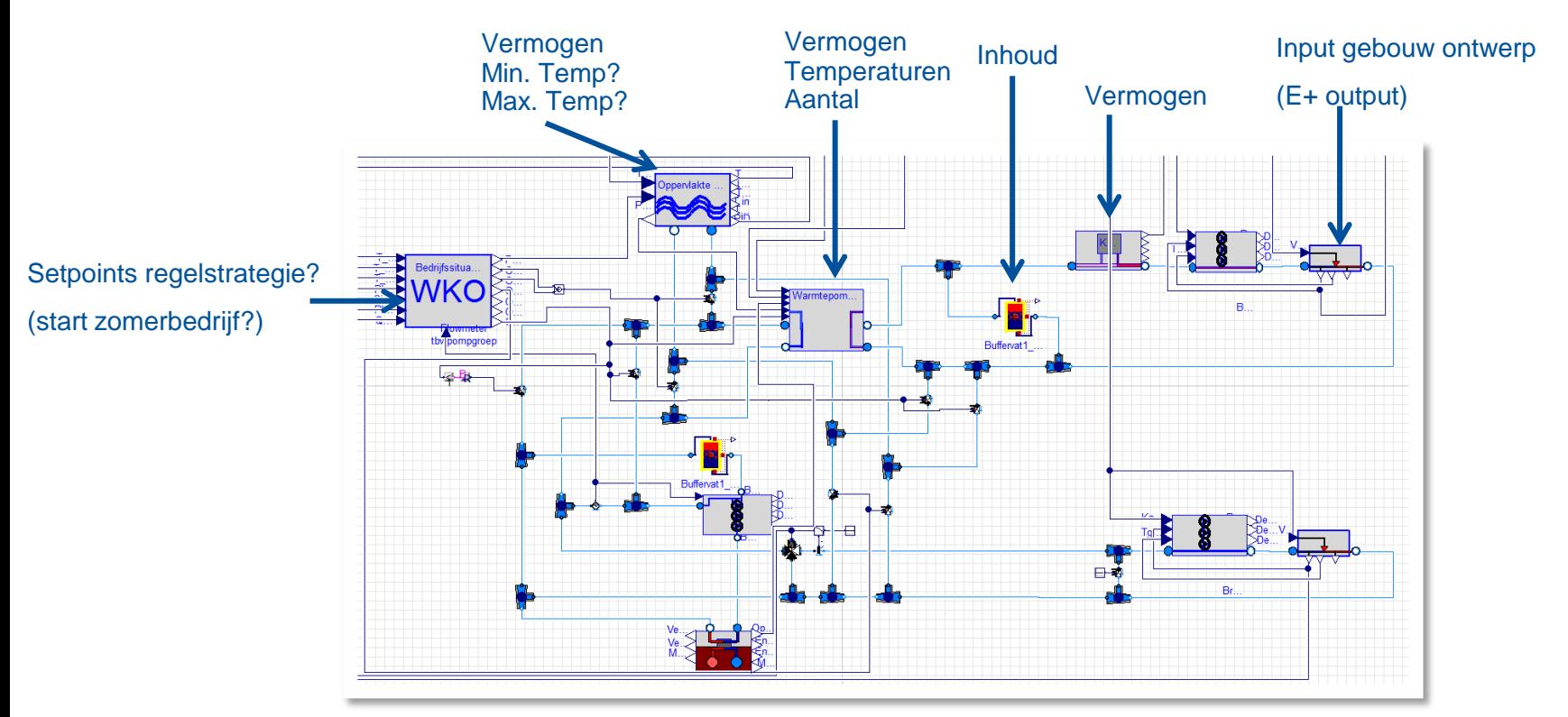

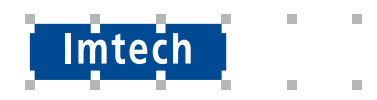

### **Aan de slag met jEplus!**

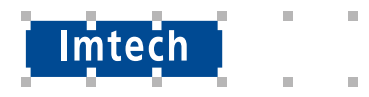

# **Oefening 1.**

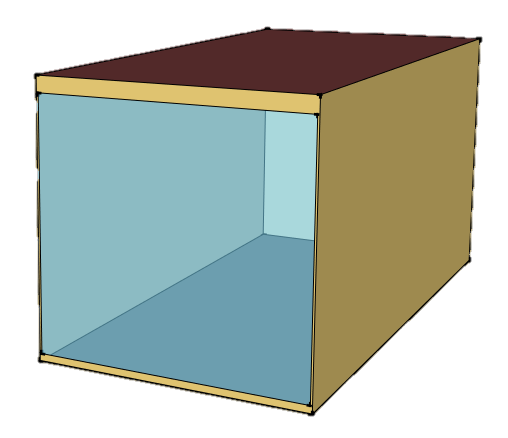

- **Oriëntatie** 
	- E+ Bouwblok: Building
	- $\{180,0\}$  (= $\{Noord, Zuid\}$ )
- **Bezetting** 
	- E+ Bouwblok: People
	- 10m2/p, 20m2/p
- **Ventilatievoud** 
	- DesignSpecification:OutdoorAir
	- Maximum
	- 0,01111 m3/s /persoon
	- 2voudig, 4 voudig

Ruimte voor een gevelstudie. Een tussenruimte op en tussenverdieping.

Gebruik de parameters in jEplus om de volgende eigenschappen te varieren:

- Oriëntatie (Noord = 180, Zuid = 0)
- Bezetting, m<sup>2</sup>/p
- Ventilatievoud

### Output:

- DistrictHeating:Facility
- DistrictCooling:Facility
- Zone Ideal Loads Zone Total Heating Rate
- Zone Ideal Loads Zone Total Cooling Rate

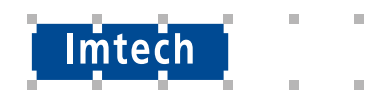

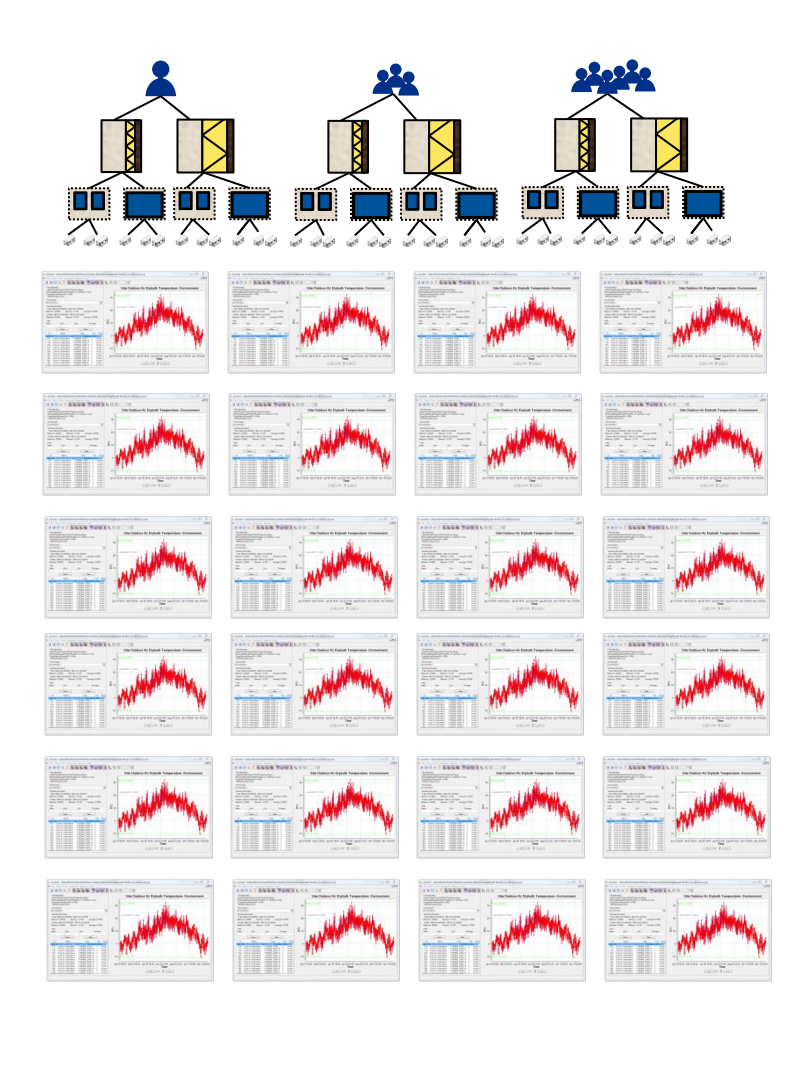

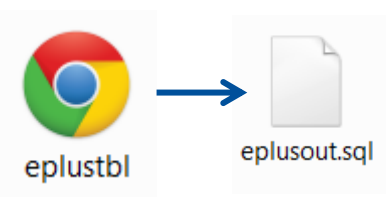

Report: WindowZoneSummaryMonthly

#### For: THERMAL ZONE 2

Timestamp: 2015-06-14 12:40:13

#### **Custom Monthly Report**

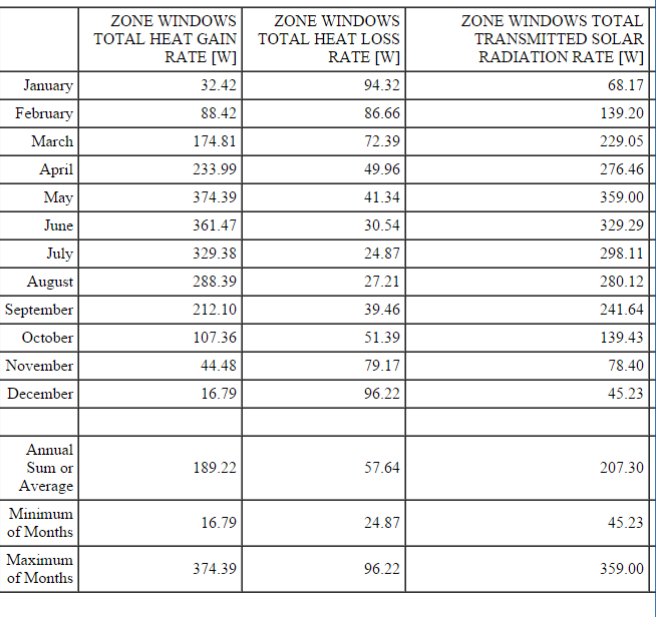

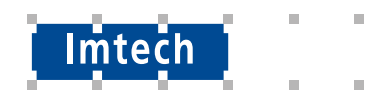

### **SQLite**

#### $"sals":$

 $\{$ 

"tableName": "ChillerCap",

"columnHeaders": "Chiller Nominal Capacity [W]",

"select Value from ComponentSizes WHERE (CompType='Chiller:Electric' AND CompName='CHILLER PLANT CHILLER' AND Description='Nominal Capacity')"

∍

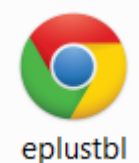

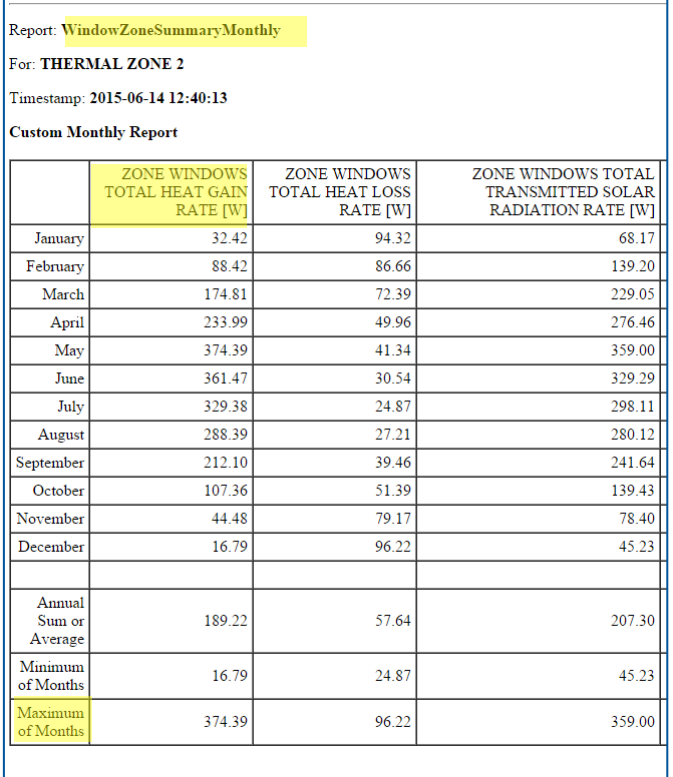

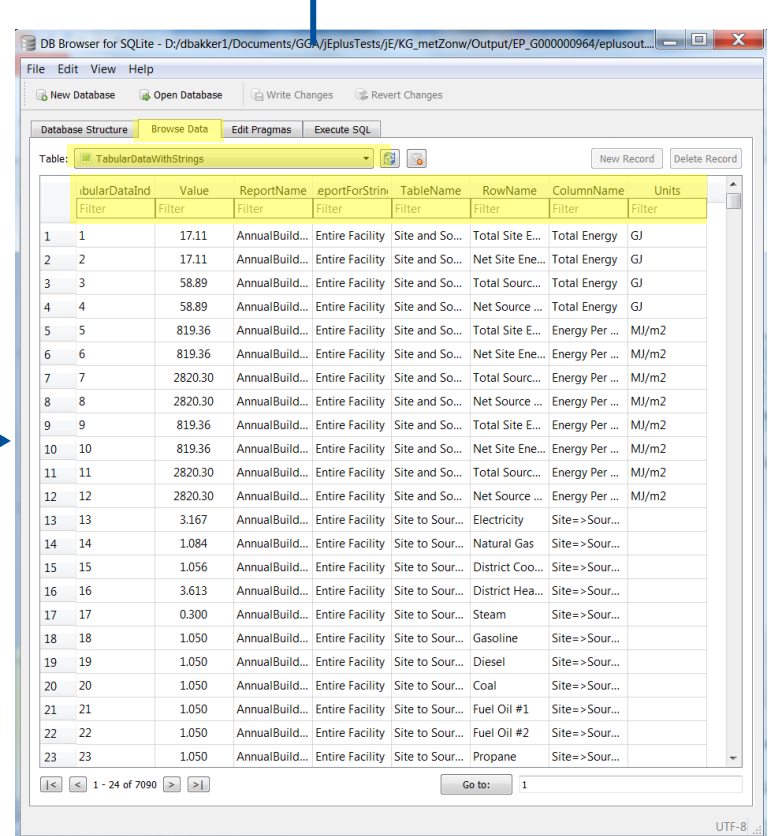

 $\blacktriangle$ 

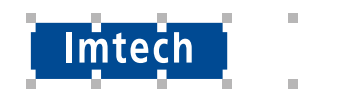

 $\mathbb{R}^n$ 

 $\mathbb{R}^n$ 

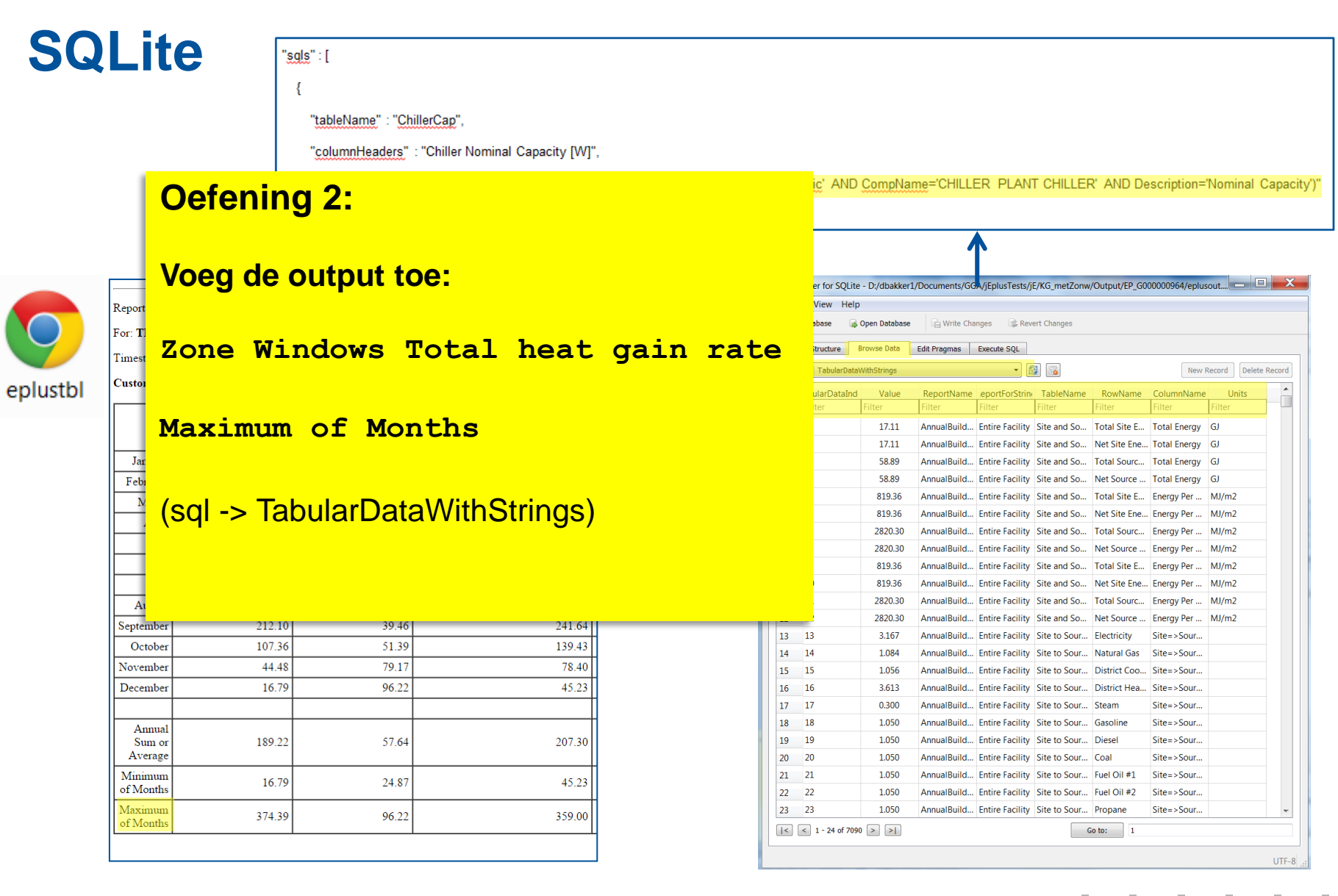

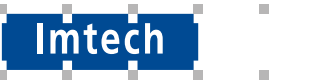

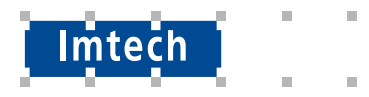

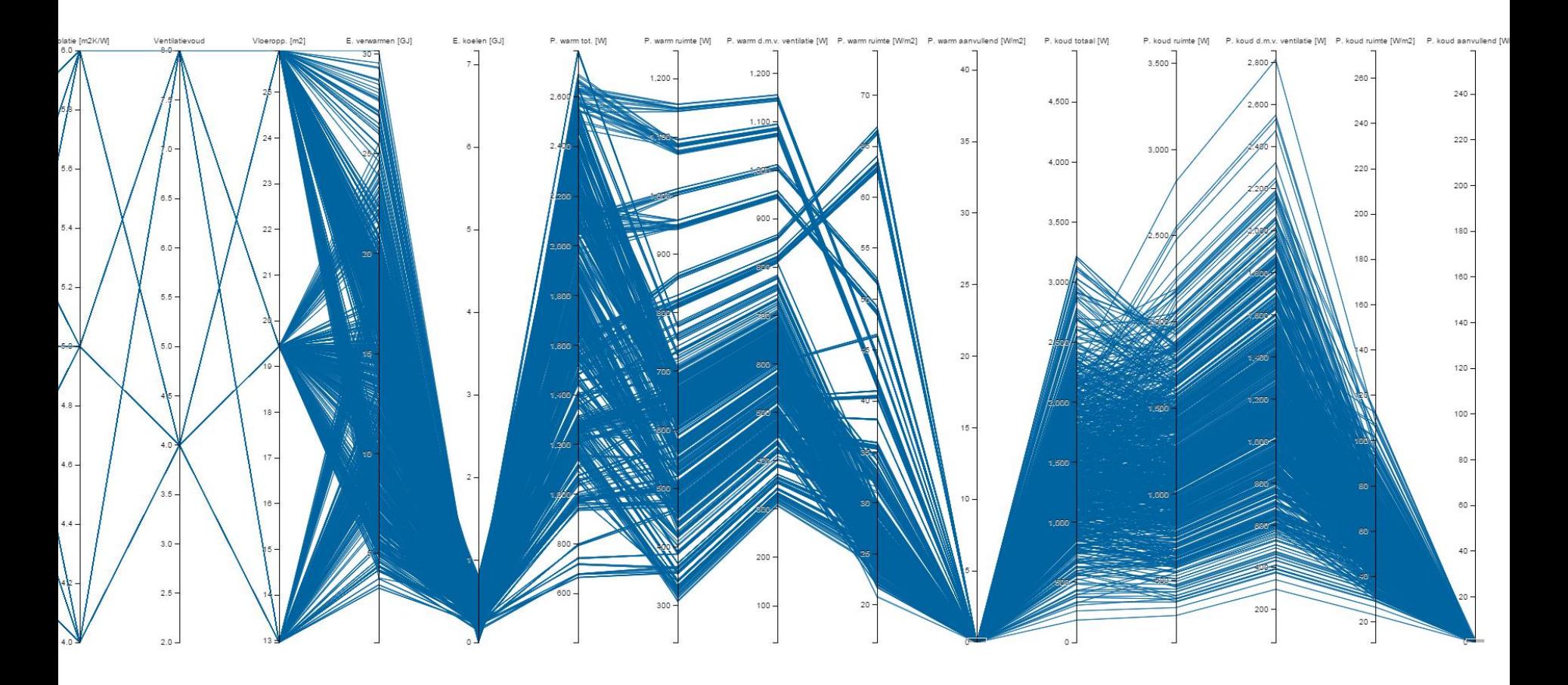

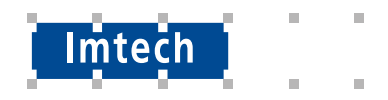

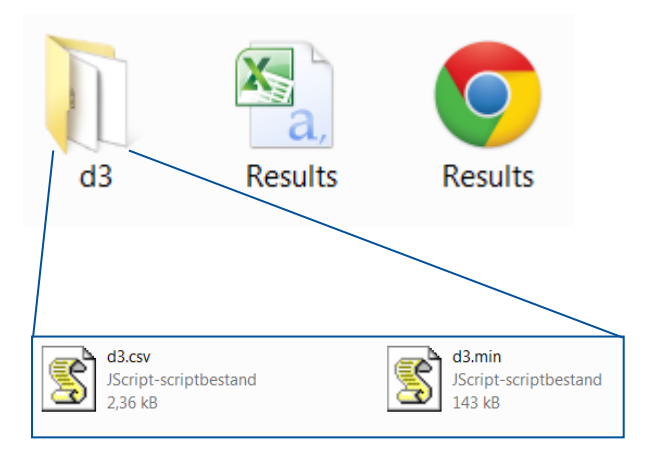

<http://mbostock.github.io/protovis/> <http://d3js.org/>

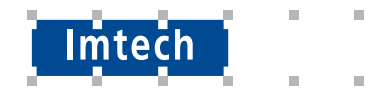

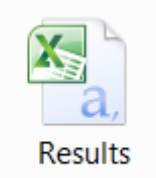

CVS bestand

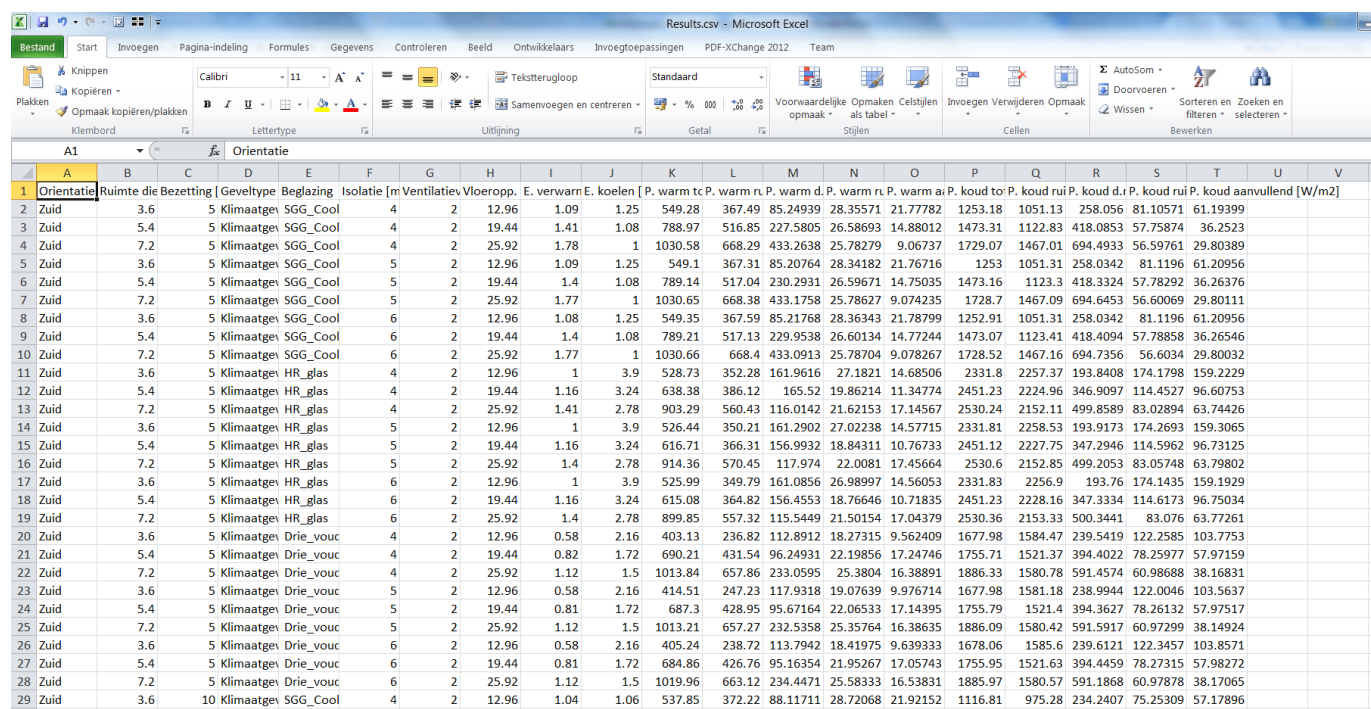

Let op! Gescheiden door een komma!

Excel in NL wil er "**;**" van maken. Dit kan je eenvoudig aanpassen met notepad++

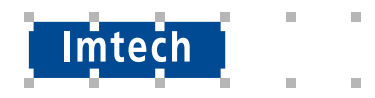

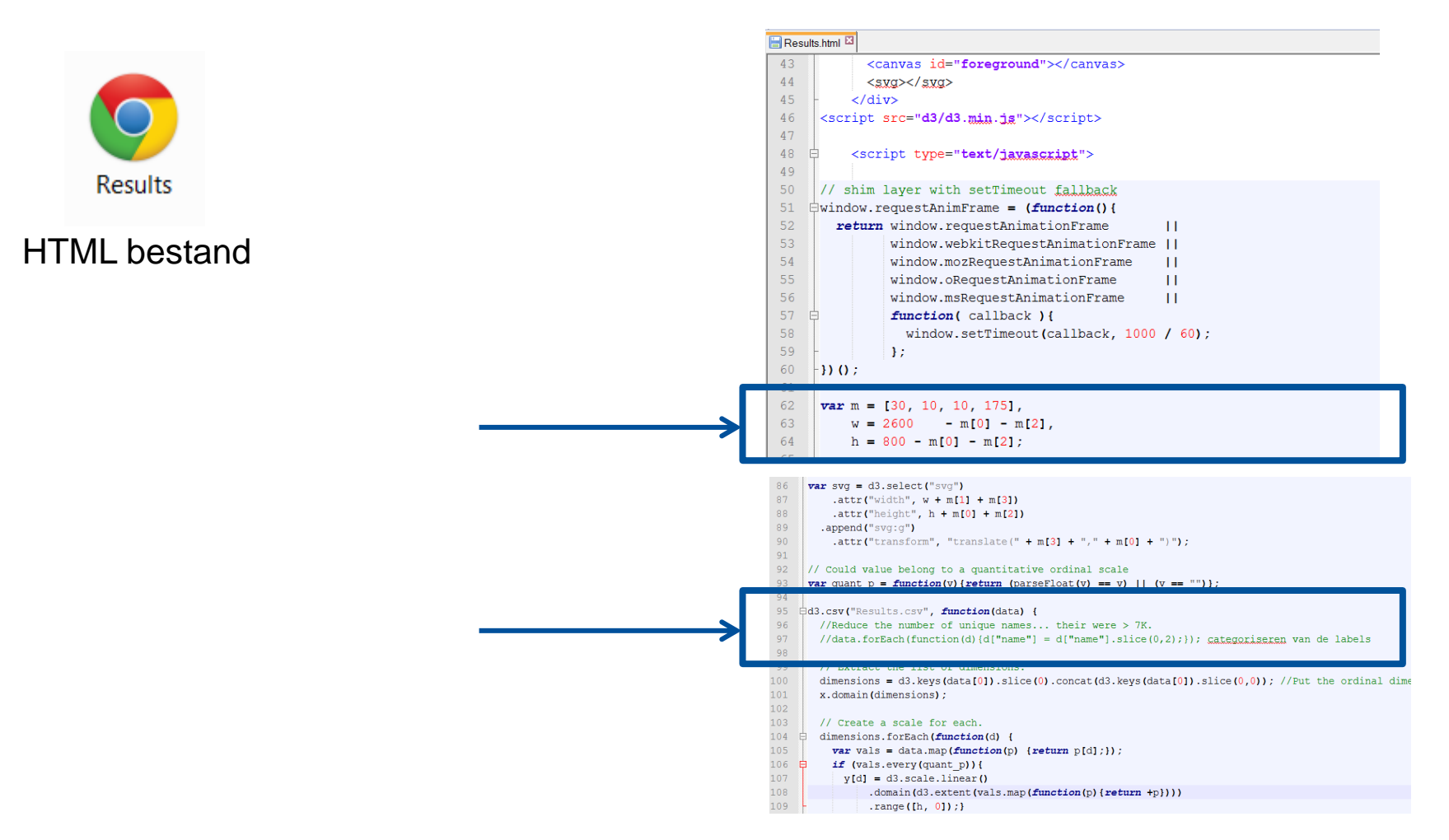

Let op! Op de grafiek te activeren met de HTML vanaf een server geopend worden!

Hiervoor kan je ook WAMP-server gebruiken.<http://www.wampserver.com/en/> (geen onderdeel van deze workshop)

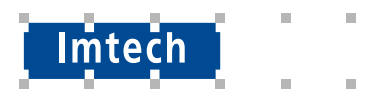

#### **GDriveNIEUW** R. **GGA C** Map Bestanden uploaden Maak een map aan Map uploaden **Factor** Google Documenten  $\equiv$ 圄 Google Spreadsheets Ξ **Google Presentaties** Meer Wie heeft toegang 2. Maak de map toegankelijk voor de hele wereld 소 Specifieke mensen hebben toegang Wijzigen Delen met anderen **Details** PCG lin. SimSoftware Deelbare link ophalen co Mensen Openen met  $\lambda$ Voer namen of e-mailadressen in.  $\blacktriangleright$  mogen bewerken  $\blacktriangleright$ Link delen Nieuwe map...  $\left| \cdot \right|$ Aan - Openbaar op internet  $\circ$ Te vinden door en toegankelijk voor iedereen op internet. Inloggen is nie  $\pm$  0. Delen. Gereed Aan - ledereen met de link Toegankelijk voor iedereen met de link. Inloggen is niet vereist Zet de bestanden in deze map Uit - Specifieke mensen  $\stackrel{\bullet_2}{\phantom{}_{\sim}}$ Gedeeld met specifieke menser  $\mathbb{B}$  d3 ≌ Building 1 RUN PERI( x SimSoftware - Googl x Results.csv Results.html C & https://drive.google.com/drive/fold 0B-IUeXsoccU\_fkFQeGhIMzdnUUthN0pDT1p5NDM0N2p1cHk1ZjVnN3BOem9oNFZILUlxM2I 2. Kopieer de mapnaam uit de balk Google Zoeken in Drive  $\alpha$ **Drive** Mijn schijf > SimSoftware + 3. Type in de balk googledrive.com/host/[plak mapnaam]/sitenaam.html

Imtec

A https://drive.google.com/host/0B-IUeXsoccU\_fkFQeGhIMzdnUUthN0pDT1p5NDM0N2p1cHk1ZjVnN3BOem9oNFZILUlxM2M/results.html

# **Aan de slag met PCG!**

1. Maak een \*.csv

(Denk aan de **;** )

(Let op dat de verwijzing naar de \*.csv-naam correct is)

- 2. Maak een Gdrive map
- 3. Zet de bestanden op de Gdrive
- 4. Enjoy your PCG!

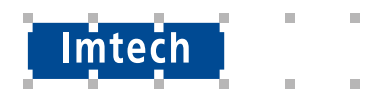

#### **GDriveNIEUW** R. **GGA C** Map Bestanden uploaden Maak een map aan Map uploaden **Factor** Google Documenten  $\equiv$ 圄 Google Spreadsheets Ξ **Google Presentaties** Meer Wie heeft toegang 2. Maak de map toegankelijk voor de hele wereld 소 Specifieke mensen hebben toegang Wijzigen Delen met anderen **Details** PCG lin. SimSoftware Deelbare link ophalen co Mensen Openen met  $\lambda$ Voer namen of e-mailadressen in.  $\blacktriangleright$  mogen bewerken  $\blacktriangleright$ Link delen Nieuwe map...  $\left| \cdot \right|$ Aan - Openbaar op internet  $\circ$ Te vinden door en toegankelijk voor iedereen op internet. Inloggen is nie  $\pm$  0. Delen. Gereed Aan - ledereen met de link Toegankelijk voor iedereen met de link. Inloggen is niet vereist Zet de bestanden in deze map Uit - Specifieke mensen  $\stackrel{\bullet_2}{\phantom{}_{\sim}}$ Gedeeld met specifieke menser  $\mathbb{B}$  d3 ≌ Building 1 RUN PERI( x SimSoftware - Googl x Results.csv Results.html C & https://drive.google.com/drive/fold 0B-IUeXsoccU\_fkFQeGhIMzdnUUthN0pDT1p5NDM0N2p1cHk1ZjVnN3BOem9oNFZILUlxM2I 2. Kopieer de mapnaam uit de balk Google Zoeken in Drive  $\alpha$ **Drive** Mijn schijf > SimSoftware + 3. Type in de balk googledrive.com/host/[plak mapnaam]/sitenaam.html

Imtec

A https://drive.google.com/host/0B-IUeXsoccU\_fkFQeGhIMzdnUUthN0pDT1p5NDM0N2p1cHk1ZjVnN3BOem9oNFZILUlxM2M/results.html

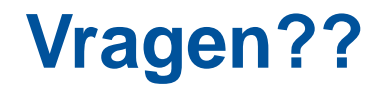

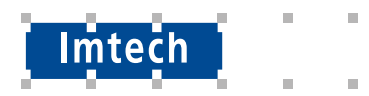

### **En nu aan de slag!!!**

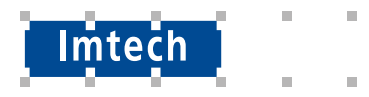